## **ThermoCamera HighSense (Pro)**

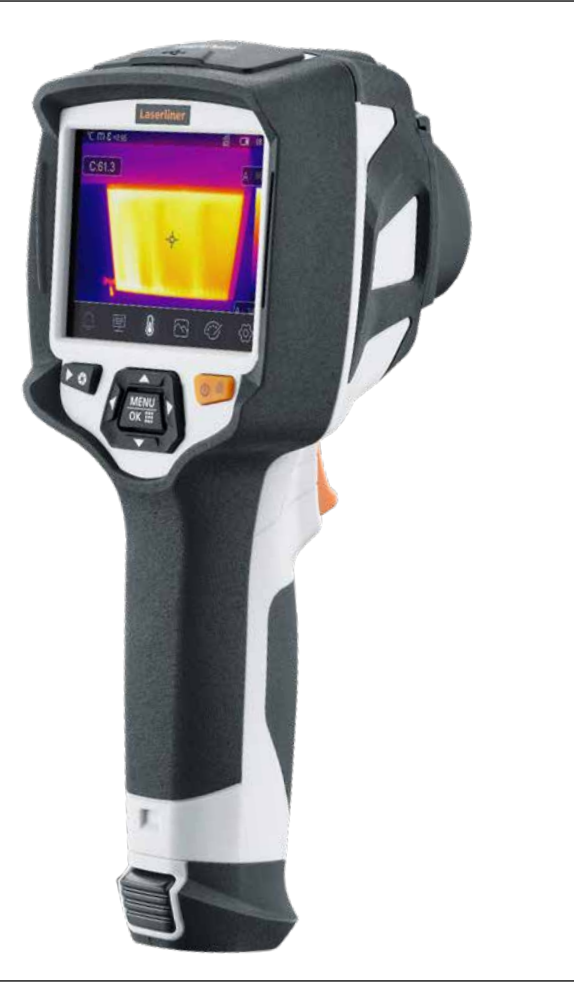

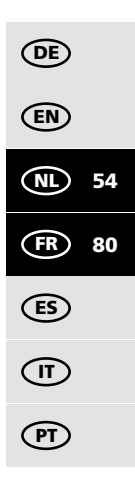

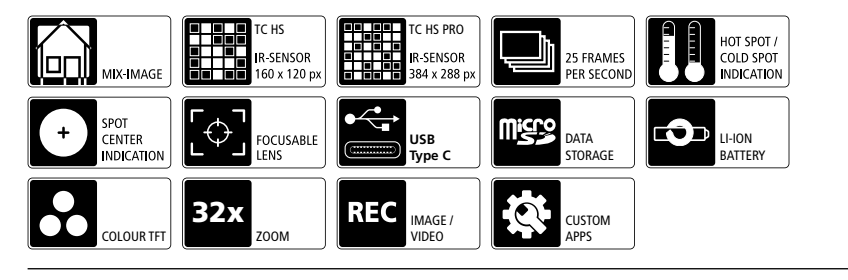

# **Laserliner**

**!**

Lees de handleiding, de bijgevoegde brochure 'Garantie- en aanvullende aanwijzingen' evenals de actuele informatie en aanwijzingen in de internet-link aan het einde van deze handleiding volledig door. Volg de daarin beschreven aanwij-zingen op. Bewaar deze documentaten en geef ze door als u de eenheid doorgeeft.

#### **Functie / Toepassing**

Met deze warmtebeeldcamera kunnen contactloze temperatuurmetingen van oppervlakken worden uitgevoerd. Het apparaat evalueert de straling in het infrarode golflengtegebied via een geïntegreerde, ongekoelde microbolometer. Met de grafische weergave van de sensor worden de temperaturen op het onderzochte voorwerp optisch op het display getoond. Door de verschillende gemeten temperaturen in te kleuren in een thermogram met zogenoemde valse kleuren, worden de temperatuurverschillen optimaal gevisualiseerd. De extra digitale camera kan voor documentatie een foto van het onderzochte oppervlak maken. Het product is onder meer geschikt voor het opsporen van koudebruggen en isolatiefouten in gebouwen, het analyseren van verwarmingsleidingen, het lokaliseren van oververhitting in onderdelen, kabels en zekeringen en het identificeren van defecte zonnecellen in PV-modules. Het kleurendisplay heeft een touchscreen voor directe bediening en de focus kan handmatig worden ingesteld. De analyse kan worden uitgevoerd per infraroodbeeld, digitaal beeld en MIX-beeld. Dankzij de combinatie van digitaal beeld en infraroodbeeld biedt het MIX-beeld een omvangrijke en duidelijke weergave van de temperatuurprofielen. Meetgegevens kunnen op een vervangbare micro-SD-kaart worden opgeslagen en via een USB-C-interface op een pc worden overgedragen. De CustomApps-functie biedt geoptimaliseerde parameterinstellingen voor de meest uiteenlopende doeleinden. Hierdoor kunnen de toepassingen met de warmtebeeldcamera snel en veilig worden aangepast aan het specifieke doel. Er zijn tien menutalen beschikbaar en de camera is voorzien van een 1/4"-statiefaansluiting.

#### **Algemene veiligheidsaanwijzingen**

- Gebruik het apparaat uitsluitend doelmatig binnen de aangegeven specficaties.
- De meetapparaten en het toebehoren zijn geen kinderspeelgoed. Buiten het bereik van kinderen bewaren.
- Ombouwwerkzaamheden of veranderingen aan het apparaat zijn niet toegestaan, hierdoor komen ´de goedkeuring en de veiligheidsspecificatie te vervallen.
- Stel het apparaat niet bloot aan mechanische belasting, extreme temperaturen, vocht of sterke trillingen.
- Het apparaat mag niet meer worden gebruikt als een of meerdere functies uitvallen of de batterijlading zwak is.
- Gebruik uitsluitend het originele toebehoren. Bij gebruikvan verkeerd toebehoren komt de garantie te vervallen.
- Let bij gebruik buitenshuis op dat het apparaat alleen onder dienovereenkomstige weersomstandigheden resp. na het treffen van geschikte veiligheidsmaatregelen toegepast wordt.
- De netadapter/het laadtoestel mag alleen in gesloten ruimten gebruikt en niet aan vocht of regen blootgesteld worden omdat anders gevaar voor elektrische schokken bestaat.
- De accu mag alleen worden opgeladen met het bijgeleverde net-/ laadtoestel en mag uitsluitend met dit apparaat worden gebruikt. In het andere geval bestaat gevaar voor letsel en brand. Als alternatief kan de accu via het bijgeleverde USB-C-kabel ook direct in het apparaat worden geladen.
- Laad de accu vóór het gebruik van het apparaat compleet op.
- Let op dat zich in de buurt van de accucontacten geen geleidende voorwerpen bevinden. Een kortsluiting van deze contacten kan leiden tot brand en verbrandingen.
- Open de accu nooit. Er bestaat gevaar voor kortsluiting.
- Het laadproces is voltooid, als het accusymbool met vijf streepjes continu op het display wordt weergegeven.
- Als de accu bijna leeg is, wordt het accusymbool in rood weergegeven en verschijnt een waarschuwingsmelding op het display.
- Trek de netadapter uit de contactdoos als het apparaat niet in gebruik is.

## **Veiligheidsinstructies**

Omgang met elektromagnetische straling en RF-radiostraling

- Plaatselijke gebruiksbeperkingen, bijv. in ziekenhuizen, in vliegtuigen, op pompstations of in de buurt van personen met een pacemaker, moeten in acht worden genomen. Een gevaarlijk effect op of storing van en door elektronische apparaten is mogelijk.
- Bij de toepassing in de buurt van hoge spanningen of hoge elektromagnetische wisselvelden kan de meetnauwkeurigheid negatief worden beïnvloed.
- Het meettoestel is uitgerust met een radiografische interface.
- Het meettoestel voldoet aan de voorschriften en grenswaarden voor de elektromagnetische compatibiliteit en radiografische straling volgens de radio-apparatuurrichtlijn 2014/53/EU (RED).
- Umarex GmbH & Co. KG verklaart hierbij dat de radioapparatuur van het type ThermoCamera HighSense en ThermoCamera HighSense Pro voldoet aan de essentiële eisen en andere bepalingen van de Europese richtlijn inzake het op de markt aanbieden van radioapparatuur 2014/53/EU (RED). De volledige tekst van de EG-verklaringen van overeenkomst is beschikbaar op de volgende internetadressen: ThermoCamera HighSense: **https://packd.li/ll/alf/in**  ThermoCamera HighSense Pro: **https://packd.li/ll/alg/in**

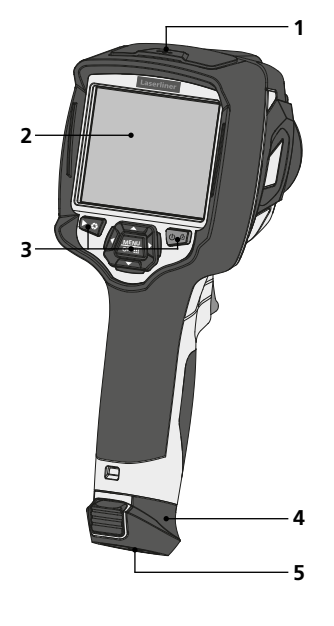

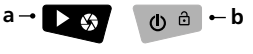

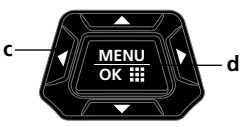

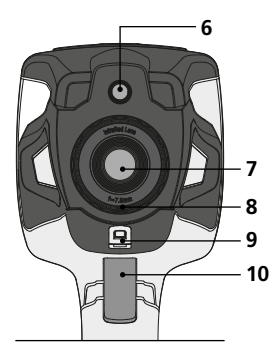

- **1** Schacht
- **2** 3,5" TFT-kleurendisplay en touchscreen
- **3** Directe toetsen
- **4** Accupak
- **5** 1/4" statiefaansluiting
- **6** Camera
- **a** Mediagalerij / Shutter
- **b** Temperatuurmodus wijzigen / ON/OFF
- **c** Directe toetsen / Handmatige ir-kalibratie
- **d** Bevestigen/Verder / CustomApps

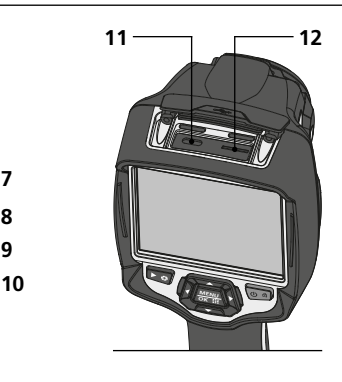

- **7** Infrarood-cameralens
- **8** Focusseerring
- **9** Ophanging Lensbescherming
- **10** Trigger: Opname
- **11** USB-C-interface
- **12** Sleuf micro SD-kaart

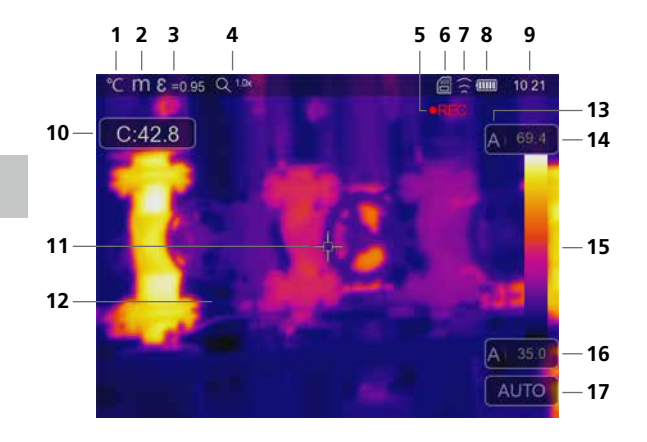

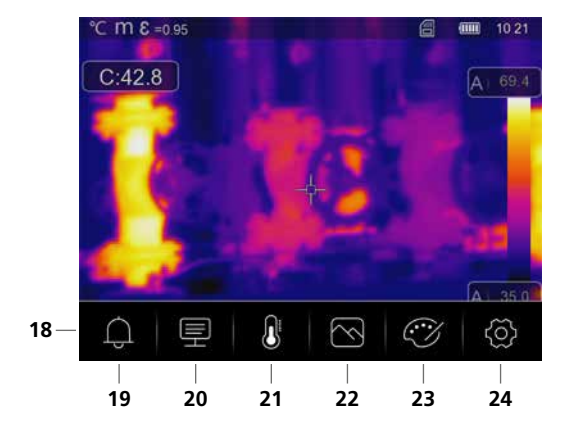

#### **Standaard meetaanzicht**

- Temperatuureenheid
- Afstandseenheid
- Ingestelde emissiegraad
- Zoomfactor
- Video-opname
- Micro-SD-kaart geplaatst
- WLAN actief
- Weergave batterijlading
- Tijd
- Middelpunttemperatuur
- Middelpuntmarkering
- Thermografisch beeld
- Temperatuurbereik
- Temperatuur max.
- Kleurentabel met temperatuurbereik
- Temperatuur min.
- Temperatuurmodus selecteren

#### **Hoofdmenu**

- Hoofdmenu
- Alarm boven/onder instellen
- Parameters instellen
- Meetpunten instellen
- Beeldweergave instellen
- Kleurenpalet wisselen
- Algemene en meetspecifieke instellingen

## **ThermoCamera HighSense (Pro)**

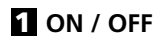

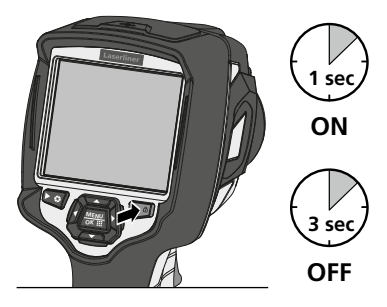

## 2 **Li-ion-accupack opladen**

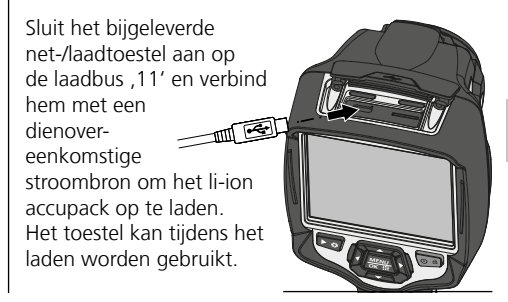

## 3 **Micro SD-kaart plaatsen**

Om een micro SD-kaart te plaatsen opent u eerst de rubberen afdekking en plaatst dan de geheugenkaart volgens de afbeelding in de sleuf.

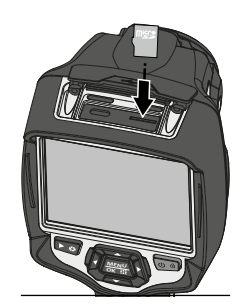

## 4 **Li-ion-accupack verwijderen / plaatsen**

Accuvak (12) openen. Voordat u de batterij verwijdert, moet u het apparaat uitschakelen en loskoppelen van het lichtnet.

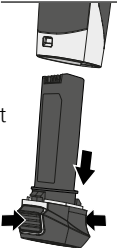

Voorwaarde SD-kaart: **!** microSDHC, class 10, FAT32

## 5 **Hoofdmenu**

Via het hoofdmenu kunnen zowel algemene als meetspecifieke instellingen worden uitgevoerd. Het menu kan worden bediend via de directe knoppen of het touchscreen.

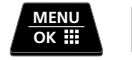

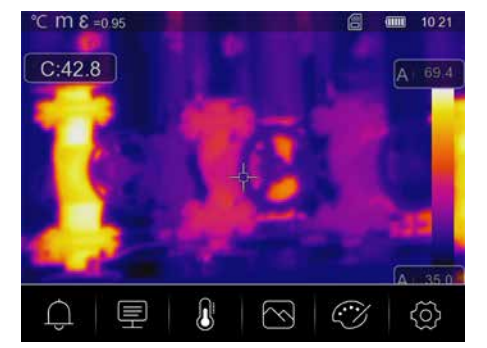

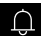

**Alarm:** Instellen van de alarmen boven en onder de gespecificeerde temperatuurniveaus.

**Parameters:** Vóór elk gebruik moeten de relevante parameters voor infraroodmeting gecontroleerd  $\blacksquare$ of aan de gegeven meetsituatie aangepast worden, om een correcte meting te garanderen. Er moet vooral worden gelet op de algemene parameters voor emissiviteit, de afstand tot het meetobject en de omgevingsomstandigheden.

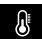

**Meettools:** Instellen van de meetpunten en -gebieden.

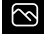

 $C\widetilde{\mathscr{C}}$ 

**Beeldmodus:** De beeldmodi IR thermisch, MIX Image, Zichtbar beeld, Auto Fusion en Zoom kunnen worden ingesteld.

**Kleurenpaletten:** Voor de weergave van de infraroodtemperaturen zijn verschillende kleurenpaletten beschikbaar.

**Instellingen:** Instellen van de taal, temperatuureenheid, datum, tijd enz., weergave van de wifi-verbinding, ලා selecteren van CustomApps, automatische uitschakeling en weergave van de apparaatgegevens.

#### 6 **Alarm:** Alarm onder / boven

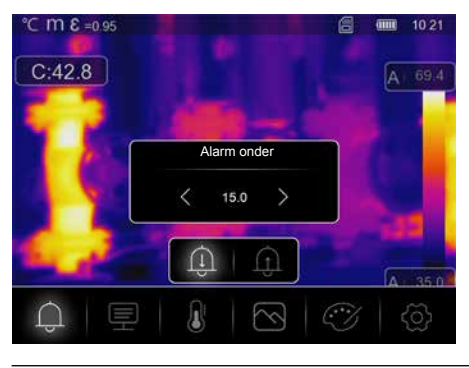

De grenswaarden voor het alarm boven en beneden het gespecificeerde temperatuurniveau kunnen in dit menu worden ingesteld. De activering van het alarm staat beschreven in het hoofdstuk 14.3.

#### 7.0 **Parameters:** Omgevingstemperatuur

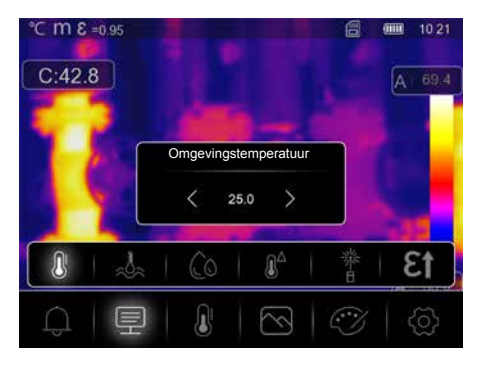

De omgevingstemperatuur beïnvloedt de meting van de warmtebeeldcamera. Met deze parameter kan de invloed van de omgevingstemperatuur op de meting worden gecompenseerd. Hij kan worden ingesteld tussen 0<sup>°</sup>C en 50 °C.

06 NL

## 7.1 **Parameters:** Reflectietemperatuur

Bij de infraroodmeting van een bepaald object kan de meting door de reflectiestralingen van andere in de buurt aanwezige objecten of ook van de omgevingslucht worden beïnvloed omdat het meetobject niet volledig kan worden afgeschermd. Met behulp van de refletietemperatuur kunnen externe stralingen worden gecompenseerd. Normaal gesproken is de reflectietemperatuur gelijk aan de omgevingstemperatuur. Indien echter grotere objecten met een aanzienlijk groter temperatuurverschil (ca. > 20 °C) in de buurt van het meetoppervlak voorhanden zijn, moet de invloed daarvan op het meetoppervlak in acht worden genomen. Ga daarbij als volgt te werk:

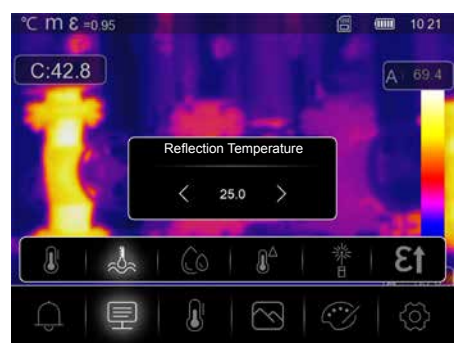

- 1. Stel de emissiegraad in op 1,0
- 2. Stel de focus onscherp (Zie hiertoe hoofdstuk 15.1)
- 3. Richt de camera in de tegenovergestelde richting van het eigenlijke meetobject
- 4. Bepaal de gemiddelde temperatuur
- 5. Stel de gemiddelde temperatuur in als r eflectietemperatuur

## 7.2 **Parameters:** Luchtvochtigheid

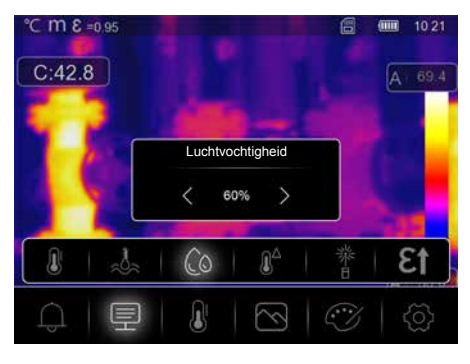

Bij een hoge luchtvochtigheid kan de lens van de warmtebeeldcamera beslaan, waardoor de infraroodstraling niet volledig wordt gedetecteerd. De infraroodstraling wordt onderweg door de atmosfeer geabsorbeerd en verstrooid, onder meer door de waterdamp in de lucht (relatieve luchtvochtigheid). Vooral bij grotere afstanden, vanaf ca. 30 m tot het te meten object, moet rekening worden gehouden met deze invloeden. Ze kunnen de nauwkeurigheid van de meting verminderen. Om de invloed van de relatieve luchtvochtigheid te compenseren, kan deze parameter worden ingesteld tussen 10% en 100%. Ook dichte mist kan de meting beïnvloeden, omdat de waterdruppels bij de overdracht minder infraroodstraling doorlaten.

**7.3 Parameters:** Temperatuurcompensatie

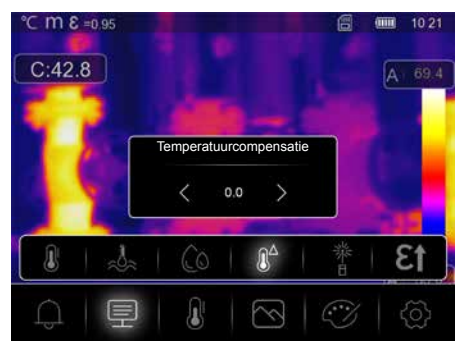

De Temperatuurcompensatie kan worden ingesteld tussen -5,0 °C en 5,0 °C.

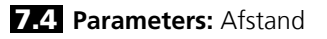

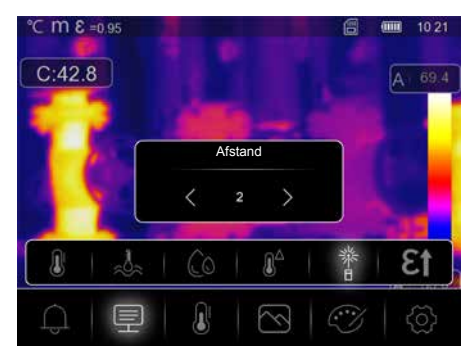

In de lucht bevinden zich talrijke stoffen die de infraroodstralen kunnen absorberen. Hierdoor vermindert de infraroodstraling van het onderzochte voorwerp naarmate de afstand groter is. Vanaf een afstand van 10 meter moet altijd rekening worden gehouden met de atmosferische invloeden van de lucht. De afstand kan worden ingesteld tussen 0 en 2.000 meter.

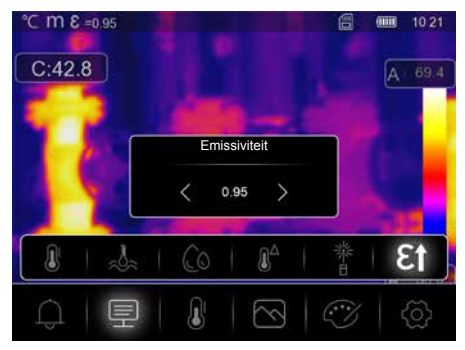

## **7.5 Parameters: Emissiviteit**

De graad van de infraroodafstraling die ieder lichaam materiaal-/oppervlaktespecifiek afgeeft, wordt bepaald door de emissiegraad (0, 10 ... 1,0). Voor een correcte meting is het strikt noodzakelijk om de emissiegraad in te stellen. Naast de voorgeschreven emissiegraden uit de materiaallijst kan een individuele emissiegraad worden ingesteld.

08 (NL)

## **Tabel emissiegraden** (richtwaarden met toleranties)

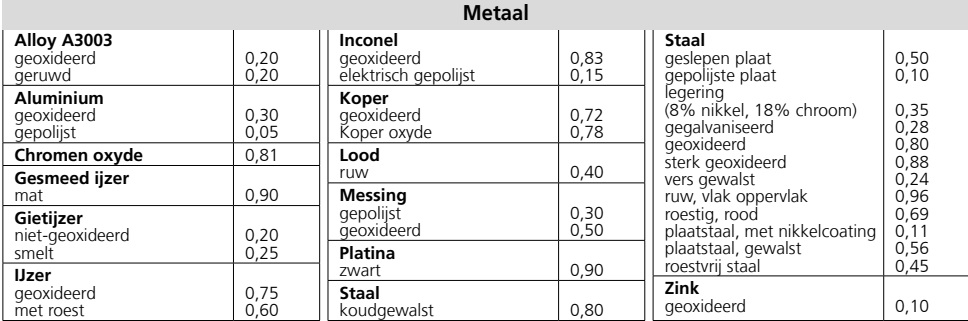

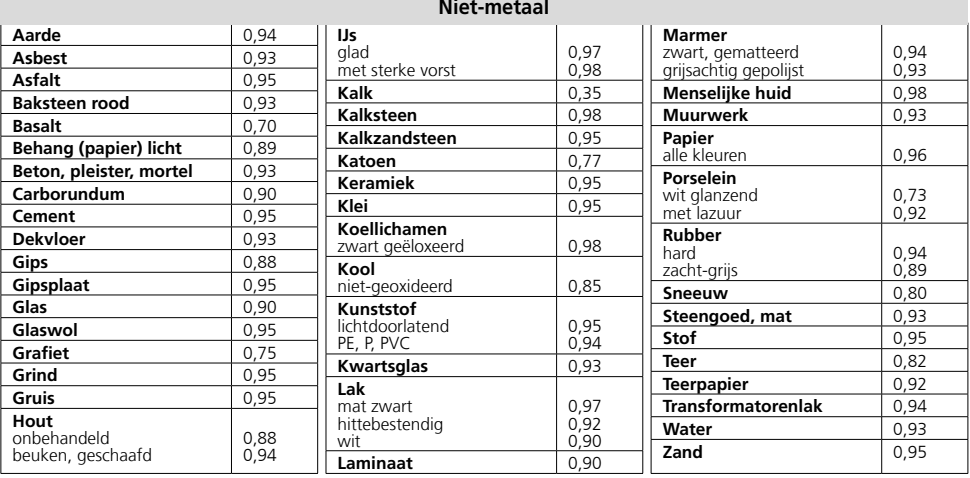

Bovendien kan direct in de instellingen in het menu , Meetinstellingen' onder het punt **, Emissiegraad' een eenvoudige emissiegraad-tabel worden opgeroepen.** 

**!**

Vóór ieder gebruik moeten de meetinstellingen voor de infraroodmeting gecontroleerd resp. op de voorhanden meetsituatie ingesteld worden om een correcte meting te waarborgen In het bijzonder moeten hier de algemene parameters m.b.t. de emissiegraad en de reflectietemperatuur in acht worden genomen.

#### 8 **Meting instellen**

**Middelpunt:** De temperatuur in het midden van het beeldbereik meten.

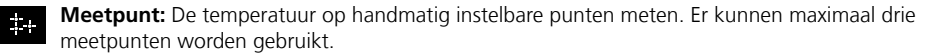

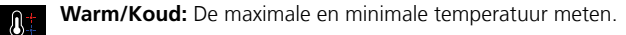

**Gebied:** De temperatuur in handmatig instelbare gebieden meten. Er kunnen maximaal drie meet-<u>VA</u> gebieden worden gebruikt.

 $\mathcal{N}_{\mathcal{N}}$ 

**Lijn:** De temperatuur op een horizontale of verticale lijn op het display meten. Beide lijnen kunnen worden verschoven. Met name kleine temperatuurverschillen op de meetlijn worden grafisch verduidelijkt door de curveweergave.

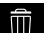

**Verwijderen:** Alle meetinstellingen wissen.

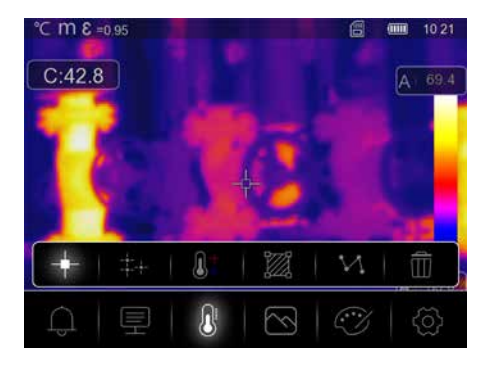

## 9.0 **Beeld instellen**

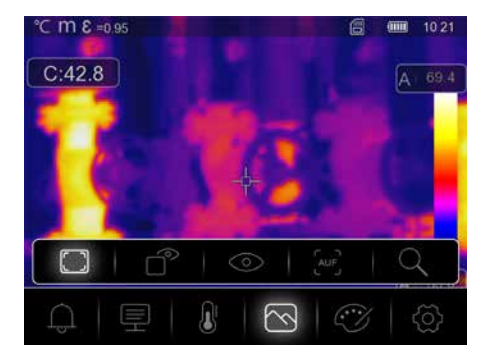

Er zijn vijf verschillende beeldmodi voor het scherm: IR thermisch, MIX Image, Zichtbar beeld, Auto Fusion, Zoom.

## 9.1 **Beeld:** IR thermisch

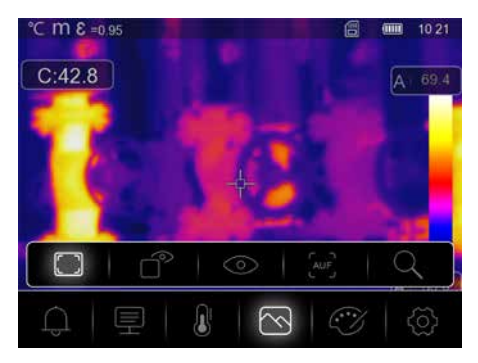

In **IR thermisch** mode, only the infrared image is shown.

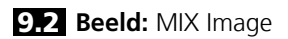

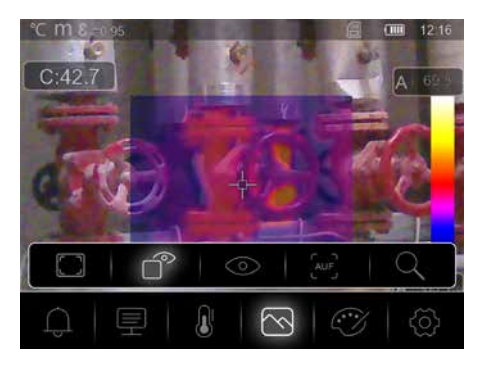

In de **MIX Image** modus wordt een deel van het infraroodbeeld in het digitale beeld weergegeven.

## 9.3 **Beeld:** Zichtbaar beeld

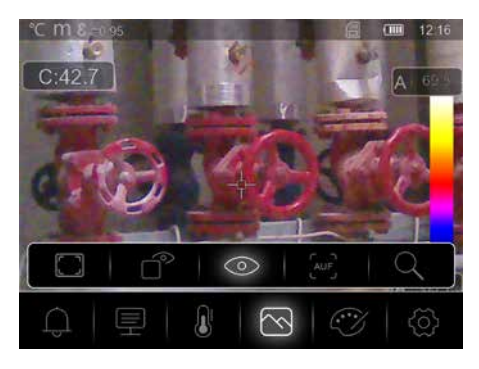

In de **Zichtbar beeld** modus wordt het digitale beeld weergegeven.

## 9.4 **Beeldmodus:** Auto Fusion

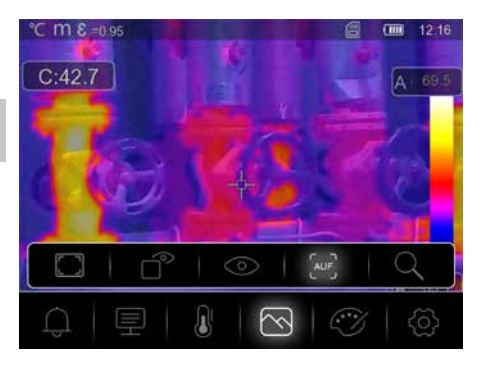

In de **Auto Fusion** modus worden het digitale beeld en het infraroodbeeld op elkaar gelegd. Met deze weergave kan de positie van de relevante infraroodgebieden snel en nauwkeurig worden bepaald. De temperatuur in het middelste gebied wordt tegenover het digitale beeld plaatst. De mengverhouding van het infraroodbeeld en het digitale beeld kan handmatig worden ingesteld. Het overlappende gedeelte is ongeveer half zo groot als het display en wordt centraal weergegeven, maar het kan via het touchscreen naar een individuele positie worden verschoven.

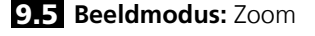

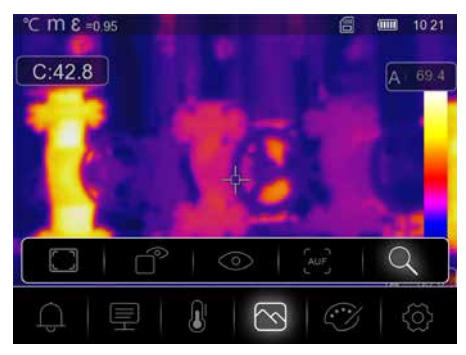

In de **Zoom** modus kan het bekeken gebied tot 32 keer worden vergroot.

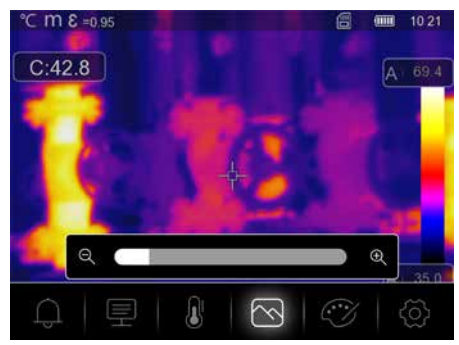

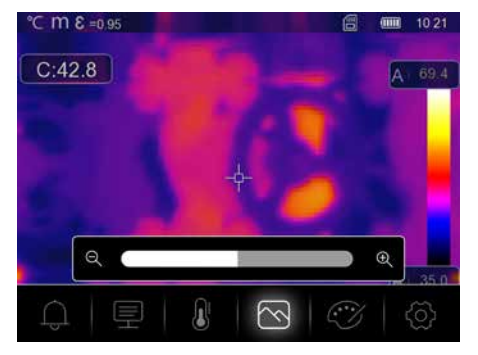

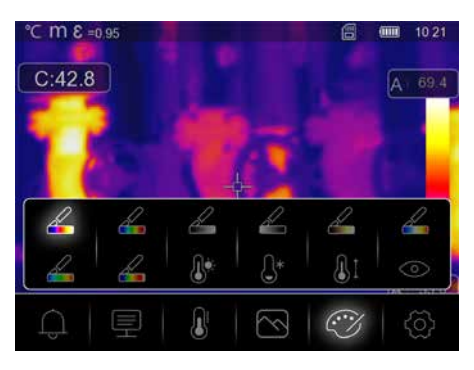

## 10.0 **Palet instellen**

Er zijn acht standaard paletten en vier speciale paletten beschikbaar voor de weergave van de gemeten infraroodtemperaturen. Door het palet te selecteren, kan de valse kleurweergave van de getoonde of opgenomen infraroodbeelden worden gewijzigd. Daarbij worden de gemeten temperaturen binnen het huidige beeldbereik aangepast en in de overeenkomstige kleurruimte weergegeven. Het staafdiagram met de minimale en maximale temperaturen dient als referentie voor de temperatuur- en kleurtoewijzing. De standaard paletten bieden een gelijkmatige en lineaire weergave.

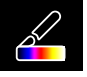

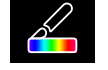

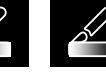

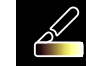

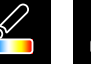

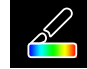

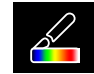

IJzer Regenboog

Grijs

geïnverteed

Grijs Bruin heet Blauw/rood Warm/koud Veer

## 10.1 **Palet:** Alarm boven

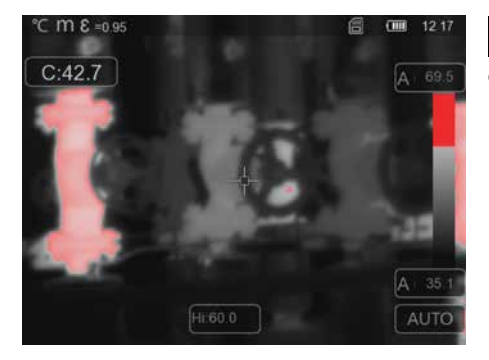

Gebieden met een hogere temperatuur dan de  $\mathbf{R}$ ingestelde alarm-overtemperatuur worden rood gekleurd.

## 10.2 **Palet:** Alarm onder

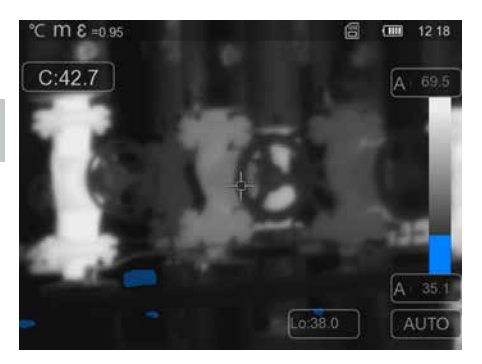

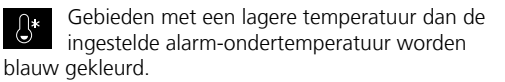

10.3 **Palet:** Alarmbereik

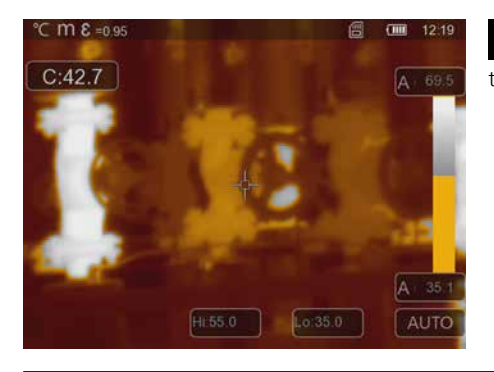

Gebieden met een temperatuur tussen de  $\bigoplus$  : ingestelde alarm-overtemperatuur en -ondertemperatuur worden oranje gekleurd.

## 10.4 **Palet:** Zichtbereik

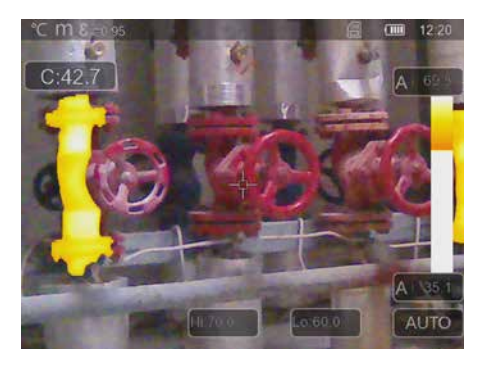

Gebieden met een temperatuur tussen de ര ingestelde alarm-overtemperatuur en -ondertemperatuur worden volgens het palet gekleurd. De overige delen van het beeld worden als een digitaal beeld weergegeven.

14 NL

## **ThermoCamera HighSense (Pro)**

## 11 **Temperatuurmodus:** Automatische, handmatige en histogrammodus

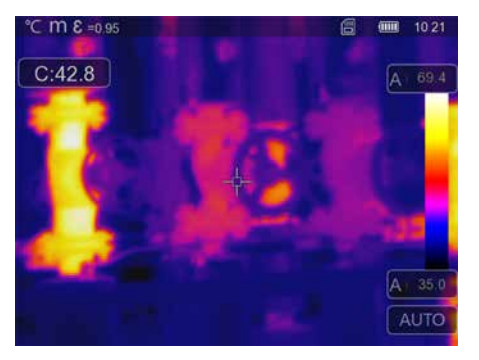

A In de automatische modus wordt het gemeten temperatuurbereik van het infraroodbeeld en de verdeling van het kleurenspectrum op basis daarvan permanent ingesteld. Het kleurenspectrum van het gemeten infraroodbeeld wordt bepaald in verhouding tot het temperatuurbereik en de kleurenschaal. Op basis van de gemeten minimale en maximale waarden wordt de kleurverdeling van het infraroodbeeld automatisch en dynamisch in het staafdiagram aangepast.

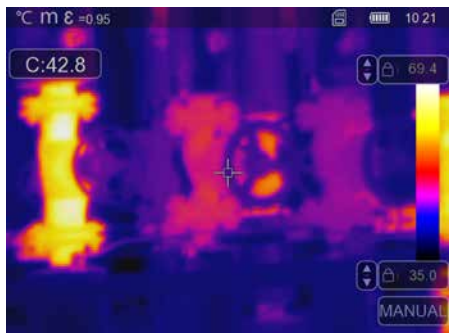

In de handmatige instelling wordt het temperatuurbereik niet meer automatisch ingesteld door de gemeten min.-/max.-waarde, maar ook bepaald door handmatige waarden.

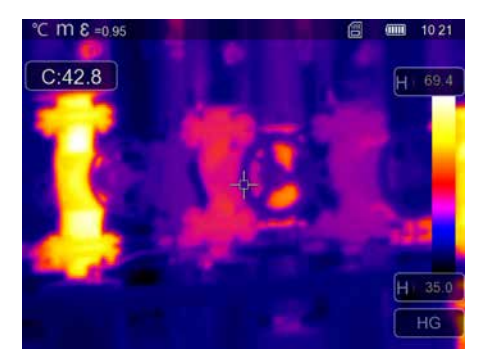

**!**

 $\mathsf H$ In de histogrammodus wordt de kleurverdeling van het infraroodbeeld op dezelfde manier aangepast als bij de automatische modus. Bovendien worden de minimale en maximale waarden gestabiliseerd door een statistische evaluatie van de temperatuurverdeling in het infraroodbeeld (histogram). Dit stabiliseert de weergave van beeld tot beeld bij sterk fluctuerende temperaturen (bijv. bij metingen van bewegende voorwerpen).

Telkens als het temperatuurbereik wordt gewijzigd van histogram (HG) naar handmatig (MANUAL), worden de laatst gemeten minimale en maximale waarden als instelling overgenomen. Werkwijze voor metingen in handmatige temperatuurmodus: Om snel de relevante meetposities te lokaliseren en te onderzoeken, bekijkt u het meetobject in de automatische modus en bepaalt u de optimale meetpositie waarbij het temperatuurbereik min.-max. het gewenste temperatuurbereik benadert. Nadat de minimale en maximale waarden zijn gestabiliseerd, schakelt u over op de handmatige modus zonder de positie te wijzigen, om de actuele waarden met toets (b) als instelling over te nemen.

## 12 **Instellingen**

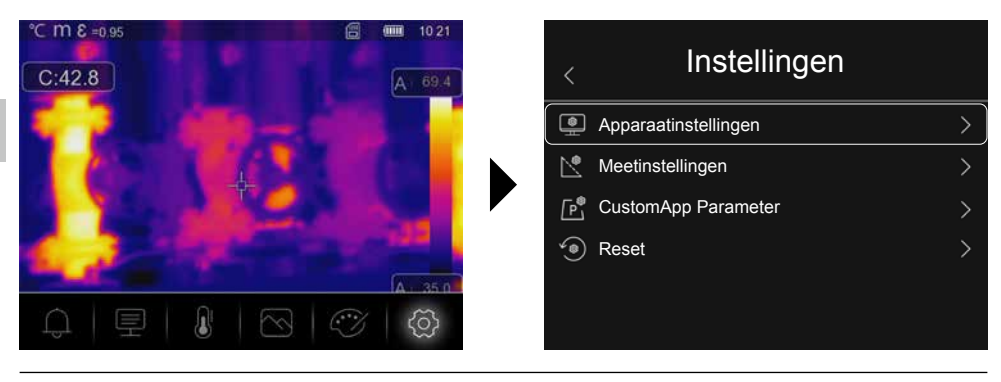

## 13.0 **Apparaatinstellingen:** USB-modus

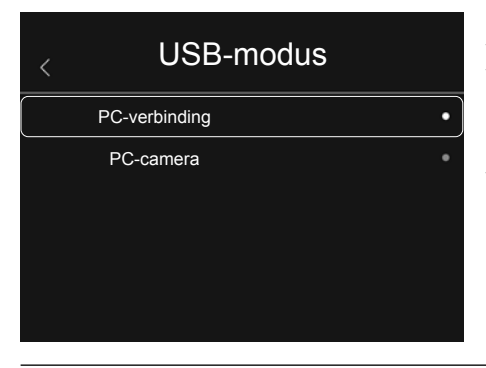

In de USB-modus kunnen de geregistreerde gegevens van de warmtebeeldcamera naar een pc worden verstuurd. De pc kan worden gebruikt voor een liveuitzending, zodat meerdere personen tegelijkertijd het camerabeeld kunnen bekijken. De USB-drive moet na gebruik op de pc op de juiste manier worden verwijderd, om leesfouten op de pc te voorkomen.

## 13.1 **Apparaatinstellingen:** Helderheid

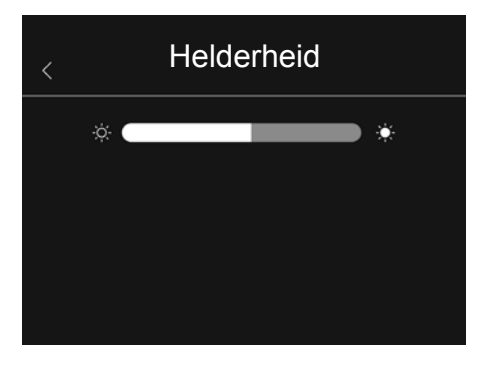

De Helderheid kan met de schuifregelaar worden aangepast.

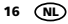

## 13.2 **Apparaatinstellingen:** WiFi

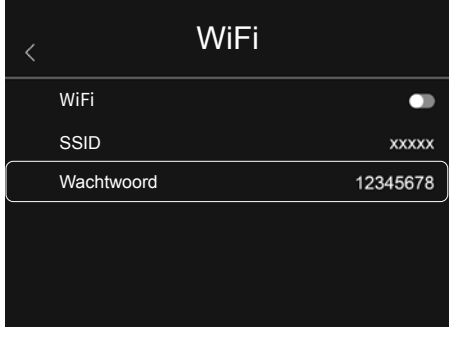

Via wiFi kan een verbinding met het apparaat kan tot stand worden gebracht. De standaard-SSID is '**TCHS**' resp. '**TCHS Pro**' en het standaard wachtwoord is '**12345678**'. Na verbinding met de Laserliner HighSense-app kunnen de cameragegevens worden geraadpleegd.

## 13.3 **Apparaatinstellingen:** Datum/tijd

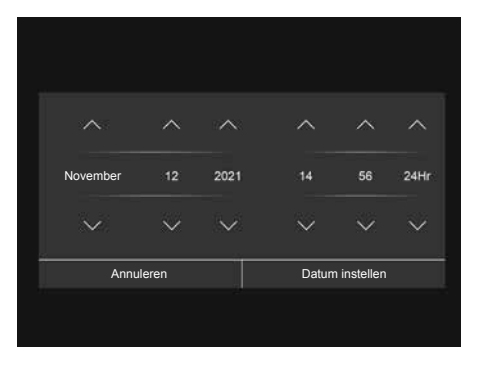

De tijd en datum kunnen met de pijltjestoetsen worden ingesteld.

## 13.4 **Apparaatinstellingen:** Taal

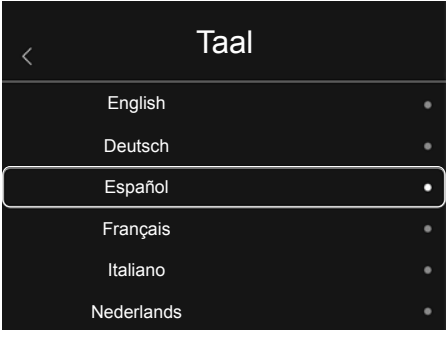

In dit menu kan de gewenste taal worden ingesteld.

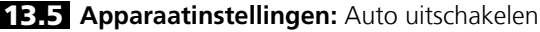

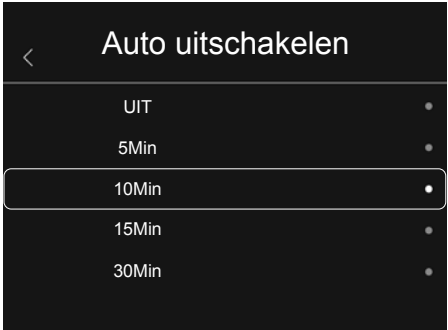

Het apparaat schakelt automatisch uit na de ingestelde periode van inactiviteit. De timer stopt, zodra het touchscreen wordt aangeraakt of een knop wordt ingedrukt.

## 13.6 **Apparaatinstellingen:** Over

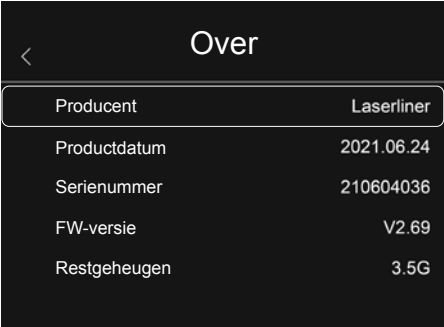

In dit menu worden de productgegevens vermeld.

## 14.0 **Meetinstellingen:** Afstandseenheid

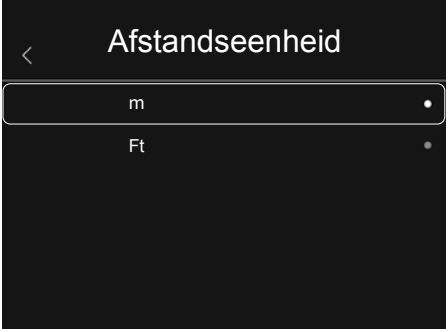

In dit menu kan de afstandseenheid worden ingesteld.

## 14.1 **Meetinstellingen:** Temperatuureenheid

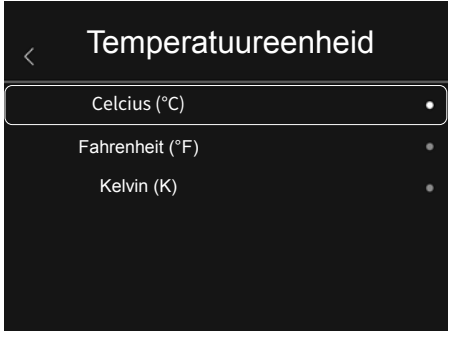

In dit menu kan de temperatuureenheid worden ingesteld.

## 14.2 **Meetinstellingen:** Temperatuurbereik

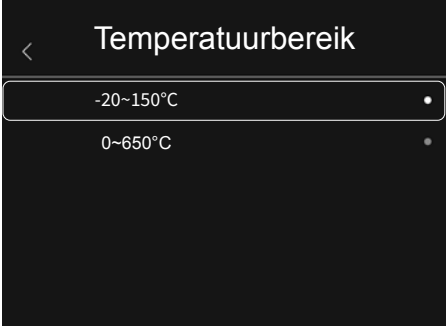

In dit menu kan het temperatuurbereik worden geselecteerd. Er zijn twee opties: -20 - 150 °C (optimaal voor gebouwthermografie binnen en buiten) 0 - 650 °C (optimaal voor industriële toepassingen)

## 14.3 **Meetinstellingen:** Alarmmodus

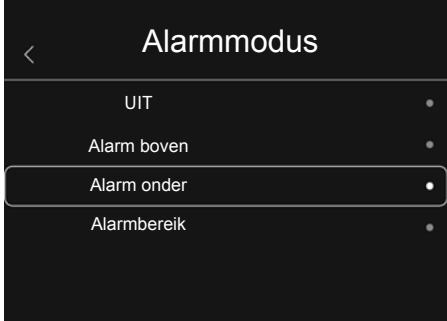

'Alarm boven' en ,Alarm beneden' kunnen in het menu alarmmodus worden geactiveerd. De activering van ,Alarm boven' en ,Alarm beneden' is een voorwaarde voor het gebruik van de functie 'Alarmbereik'.

Het alarmbereik is samengesteld uit de grenswaarden van ,Alarm boven' en ,Alarm beneden'. Het akoestische alarm klinkt, zodra een temperatuur wordt gemeten die binnen deze beide grenswaarden ligt, bijvoorbeeld als ,Alarm boven' op 40 °C en ,Alarm beneden' op 30 °C zijn ingesteld en de gemeten temperatuur 35 °C bedraagt.

## 14.4 **Meetinstellingen:** Beeld uitlijnen

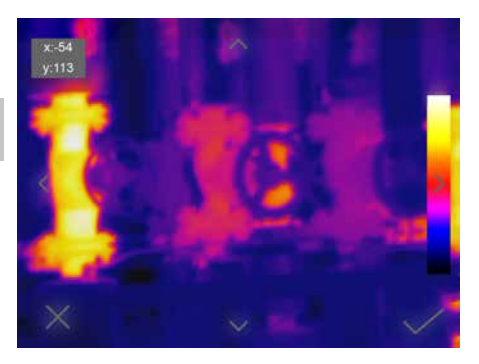

Het digitale beeld en het infraroodbeeld kunnen met de pijltjestoetsen op elkaar worden afgestemd.

## 15 **Reset**

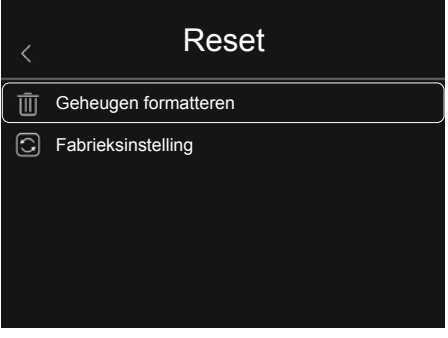

Met '**Geheugen formatteren**' kan de huidige beeldengalerij worden gewist. Met '**Fabrieksinstellingen**' kunnen alle actuele instellingen worden gewist. Het is raadzaam om de SD-kaart direct op de pc in het FAT32-formaat te formatteren.

## 15.0 **Camera:** Menu

Het apparaat heeft een foto- en videofunctie. Foto's worden als JPG en HIR opgeslagen en bevatten naast het infraroodbeeld of digitale beeld ook de radiometrische gegevens van de meting. Video's worden als MP4 opgeslagen en bevatten de infraroodgegevens van de opname.

## 15.1 **Camera:** Focus en shutter

Naast de basisinstellingen in het meetapparaat spelen de focus en de shutterfunctie van de camera een belangrijke rol in de kwaliteit van het thermografische resultaat. Er moet zo goed mogelijk op het meetobject worden scherpgesteld, zodat de omtrekken en contouren duidelijk te zien zijn op het display. Het objectief mag daarbij niet bij de lens worden aangeraakt. Het beeld kan handmatig of automatisch worden gekalibreerd. De handmatige kalibratie wordt geactiveerd door knop (a) ingedrukt te houden. De automatische kalibratie wordt na een bepaalde tijd uitgevoerd, om de nauwkeurigheid van de ir-beeldsensor cyclisch op het hoogste niveau te houden.

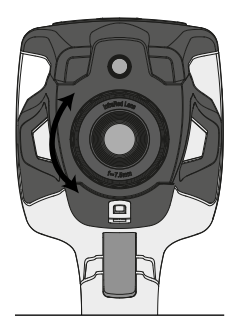

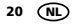

## 15.2 **Camera:** Opname beeld

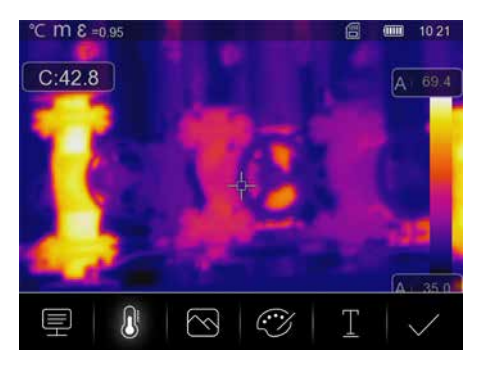

Als u op de ontspanner drukt, wordt het beeld bevroren en verschijnt het bewaarmenu. In het bewaarmenu kan de opname worden bewerkt, voordat deze wordt opgeslagen. Er kunnen ook schriftelijke opmerkingen worden toegevoegd. Als u op het notitiesymbool drukt, wordt een editor met een toetsenbord geopend. Met het vinkje wordt de editor na de tekstinvoer afgesloten.

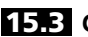

15.3 **Camera:** Video-opname

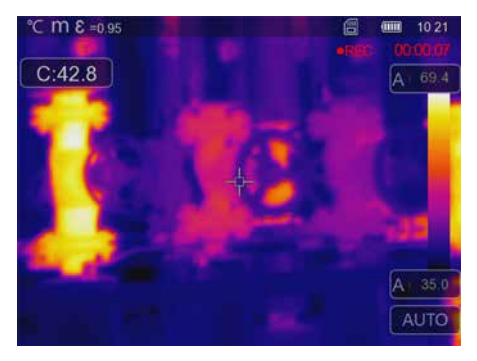

De video-opname start door ten minste 2 seconden op de ontspanner te drukken. Om de opname te stoppen en op te slaan, drukt u nogmaals op de ontspanner.

## 15.4 **Camera:** Mediagalerij

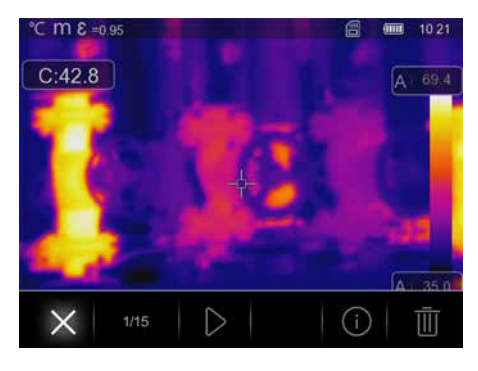

In de beeldengalerij kunnen alle foto's en video's die met de warmtebeeldcamera zijn gemaakt, opgeroepen, afgespeeld en beheerd worden. De beeldengalerij wordt geopend met de linker directe knop.

## 16.0 **CustomApps:** Menu

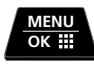

**2 sec**

Met de CustomApps-functie kan het apparaat met één klik voor de meest uiteenlopende standaard toepassingen worden geconfigureerd – ook met complexe parameterinstellingen. De CustomApps kunnen worden opgeroepen via het menu 'Instellingen' of door 2 seconden op de directe menuknop te drukken. Voor meer informatie over CustomApps, zie: **https://packd.li/ll/ca2/ap/wi** 

## 16.1 **CustomApps: Fabrieksinstelling**

Alle parameters worden gereset naar de fabrieksinstellingen, de taalinstellingen blijven behouden. Door het aantal parameters en dus de grote kans op foutieve instellingen is het raadzaam de camera vóór elke belangrijke meting altijd in de basistoestand te zetten. Op die manier kunnen parameters vanuit een vast gedefinieerde toestand worden aangepast.

## 16.2 CustomApps: ColdView-Inspection

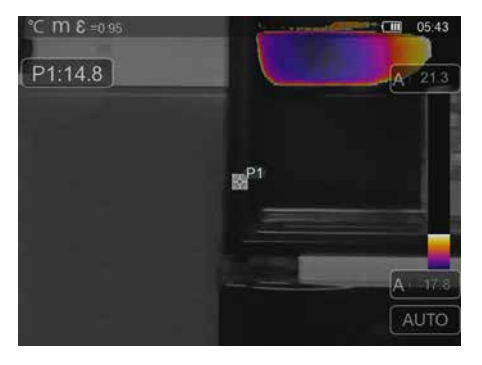

**ColdView-Inspection** is geschikt voor het gedetailleerd bekijken van koude gebieden. Probleemgebieden zoals koudebruggen, koude luchtstromen of luchtlekken kunnen snel en nauwkeurig worden geïdentificeerd, bijv. bij ramen en deuren. Het MIX-beeld overlapt het digitale beeld bij de koudste 20% van het geregistreerde temperatuurbereik. Dankzij het versterkte kleurenpalet worden de exacte temperatuurextremen optimaal gevisualiseerd. Voor een latere temperatuurmeting van de extremen kan een gewoon kleurenpalet worden gebruikt, om bij de meting en evaluatie een evenwichtig kleurenbeeld te verkrijgen. Het middelpunt (P1) wordt gebruikt voor directe temperatuurmeting.

## **16.3 CustomApps: HotView-Inspection**

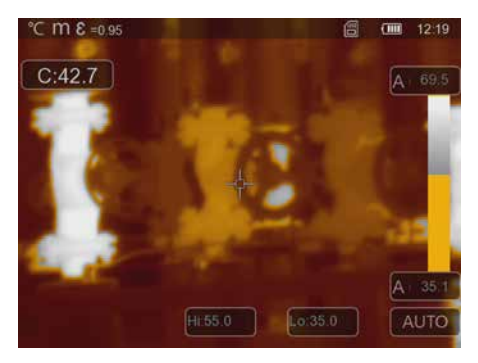

**HotView-Inspection** is geschikt voor het gedetailleerd bekijken van warme gebieden en het identificeren van punten met hoge temperaturen, zoals verwarmingsbuizen, zekeringen en elektrische aansluitingen. Het MIX-beeld overlapt het digitale beeld bij de warmste 20% van het geregistreerde temperatuurbereik. Dankzij het versterkte kleurenpalet worden de exacte temperatuurextremen optimaal gevisualiseerd. Voor een latere temperatuurmeting van de extremen kan een gewoon kleurenpalet worden gebruikt, om bij de meting en evaluatie een evenwichtig kleurenbeeld te verkrijgen. Het middelpunt (P1) wordt gebruikt voor directe temperatuurmeting.

22 NL

## 16.4 **CustomApps:** Alarm high

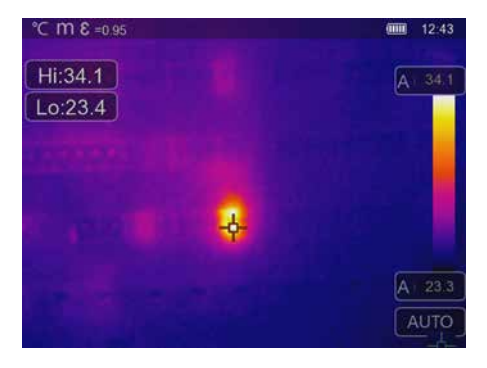

**Alarm High** wordt gebruikt voor een puntsgewijze meting van de temperatuur en geeft een akoestisch alarm bij overschrijding van de bovenste grenswaarde. Stel de grenswaarde in (hoofdstuk 6, 'Alarm instellen') volgens de toepassing. Alle andere parameters zijn al ingesteld. Controleer de functie op een heet voorwerp, voordat u de temperatuurmeting uitvoert. Mogelijke toepassingen zijn onder meer het controleren van temperatuurgrenzen in productieprocessen en het detecteren van oververhitte punten in gebouwen. Ook oververhitte onderdelen van machines of voertuigen kunnen worden opgespoord, bijv. bij de remmen van een vrachtwagen. Om stabiele meetvoorwaarden te verzekeren, is het nuttig om de camera in combinatie met een statief te gebruiken.

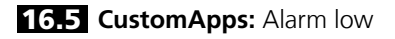

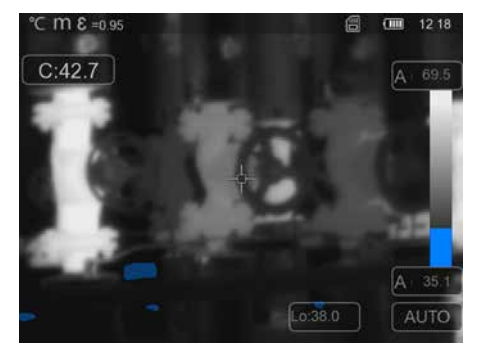

**Alarm Low** wordt gebruikt om de temperatuur puntsgewijs te meten en geeft een akoestisch alarm bij onderschrijding van de onderste grenswaarde. Stel de grenswaarde in (hoofdstuk 6, 'Alarm instellen') volgens de toepassing. Alle andere parameters zijn al ingesteld. Controleer de functie op een koud voorwerp, voordat u de temperatuurmeting uitvoert. Mogelijke toepassingen zijn onder meer een snelle opsporing van gebieden in gebouwen met te lage temperaturen en de inspectie van airconditioningsystemen. Om stabiele meetvoorwaarden te verzekeren, is het ook nuttig om de camera in combinatie met een statief te gebruiken.

## **16.6 CustomApps: FeverDetection**

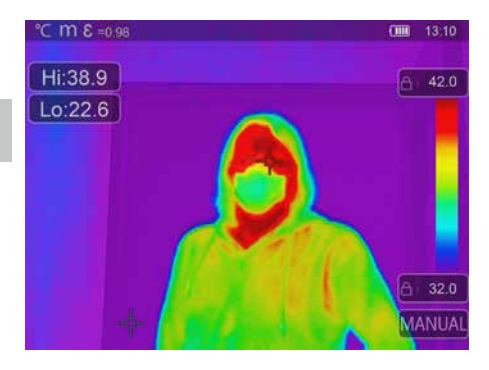

Met **FeverDetection** kunnen personen met koorts worden opgespoord, bijv. bij een snelle controle vóór het werk. De temperatuurmeting moet op hoofdhoogte worden uitgevoerd. Het voorhoofd van de persoon dient als meetpunt. Door de koelende lucht is de temperatuur van de huid is gewoonlijk lager dan de eigenlijke lichaamstemperatuur. Hiermee wordt rekening gehouden bij de instelling van het alarm. De infraroodmeting van de huidtemperatuur kan sterker schommelen dan andere meetmethoden, omdat deze door diverse factoren wordt beïnvloed, bijv. door de omgevingstemperatuur, het huidtype, de huidvochtigheid, cosmetica en crèmes. Zorg er daarom voor dat de meting plaatsvindt in een windstille omgeving en dat het meetpunt met zo weinig mogelijk producten behandeld en zo droog mogelijk is. Als de alarmtemperatuur wordt overschreden, produceert het apparaat een akoestisch alarm dat wijst op een verhoogde temperatuur. Daarnaast wordt de koorts visueel op het display aangegeven. Voor de exacte afstelling van het lichaamstemperatuurverschil en de toleranties kan het temperatuurcompensatie (Offset) worden aangepast (zie 7.3), om de meetnauwkeurigheid te vergroten, bijv. met behulp van een waterbad met een exacte temperatuur (35 °C): pas het verschil aan, tot de meting (36,5 °C) aangeeft.

## **16.7 CustomApps: HighSense**

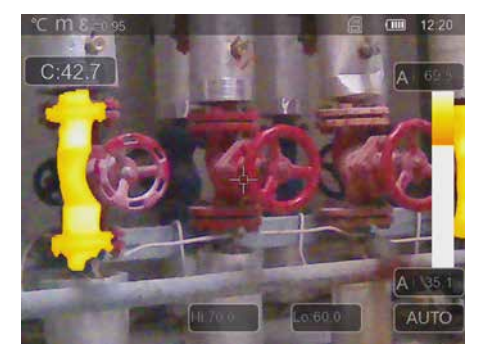

**HighSense** is geschikt voor een nauwkeurige meting van de gemiddelde temperatuur op grote, egale oppervlakken met een gelijkmatige temperatuur, zoals bijv. muren. Door de gemiddelde waarde te bepalen, kunnen nauwkeurigere en meer betrouwbare meetresultaten worden verkregen dan met een puntsgewijze meting. Tijdens de meting mogen geen warme of koude punten zichtbaar zijn en moet het gehele beeldbereik een zo gelijkmatig mogelijke temperatuur vertonen. Om te voorkomen dat het meetbereik tijdens de meting verschuift, dient u ervoor te zorgen dat de warmtebeeldcamera stevig blijft staan. Hiervoor is het nuttig om een statief te gebruiken. De gemeten gemiddelde temperatuur wordt dan weergegeven als AVG (gemiddelde) voor het volledige meetoppervlak.

## 16.8 **CustomApps:** SenseLine

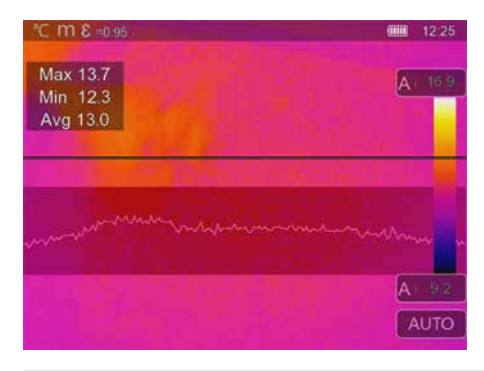

**SenseLine** wordt gebruikt om het temperatuurverloop te visualiseren in de vorm van een temperatuurcurve. In het onderzochte gebied kunnen zelfs heel kleine temperatuurverschillen snel worden opgespoord. De meting wordt verricht op de horizontale basislijn. Daarnaast wordt de maximale, minimale en gemiddelde temperatuur aangegeven. Objecten die visueel niet gemakkelijk detecteerbaar zijn, zoals vloerverwarming, kunnen eenvoudiger worden opgespoord aan de hand van het temperatuurverloop met een stijging en daling van de curve aan de grenzen van het object.

## **17 Software** voor Windows-desktops

Met de online beschikbare software kunnen de geregistreerde gegevens naar een pc overgedragen en daar verder bewerkt en gedocumenteerd worden. Download de software en volg de instructies voor de installatie. **https://packd.li/ll/qrplus/ap/wi**

Het is niet nodig om een besturingsprogramma te installeren. De software functioneert **!** onder Windows 10 en 11.

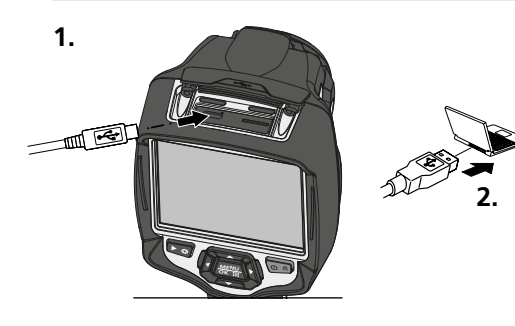

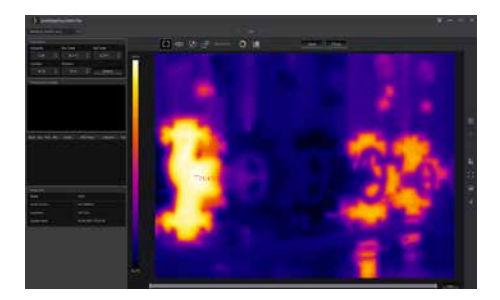

## 18 **Laserliner HighSense App** (optioneel)

De HighSense-app helpt om de meetresultaten gemakkelijk te bekijken en te documenteren. Schakel de wifi-interface van de warmtebeeldcamera in en maak verbinding met de smartphone. De functionaliteit van de app omvat het bekijken van video's in real time en het maken en opslaan van schermafbeeldingen. Verder kunt u tekstnotities maken, pdf-rapporten exporteren, beeldgegevens bekijken en beelden verwijderen.

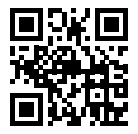

## **https://packd.li/ll/hs/ap**

Hulp voor de bediening van de app vindt u onder het menupunt 'Help' in de app. **!**

#### **Storingsdiagnose**

Als u problemen hebt bij het gebruik van de warmtebeeldcamera, volg dan de stappen in de onderstaande tabel. Als het probleem aanhoudt, neem dan contact op met de serviceafdeling van UMAREX-Laserliner.

**Fout Oorzaak Oplossing** Apparaat start niet Geen accu of accu leeg Accu plaatsen of laden Apparaat schakelt plotseling uit Geen stroom and a more and a Accu laden Geen warmtebeeld Lensbescherming

op het apparaat

# Lensbescherming verwijderen

## **Opmerkingen inzake onderhoud en reiniging**

Reinig alle componenten met een iets vochtige doek en vermijd het gebruik van reinigings-, schuur- en oplosmiddelen. Verwijder de batterij(en) voordat u het apparaat gedurende een langere tijd niet gebruikt. Bewaar het apparaat op een schone, droge plaats.

## **Kalibratie**

Het meettoestel moet regelmatig gekalibreerd en gecontroleerd worden om de nauwkeurigheid en de functie te waarborgen. Wij adviseren, het apparaat een keer per jaar te kalibreren. Neem hiervoor contact op met uw vakhandelaar of de serviceafdeling van UMAREX-LASERLINER.

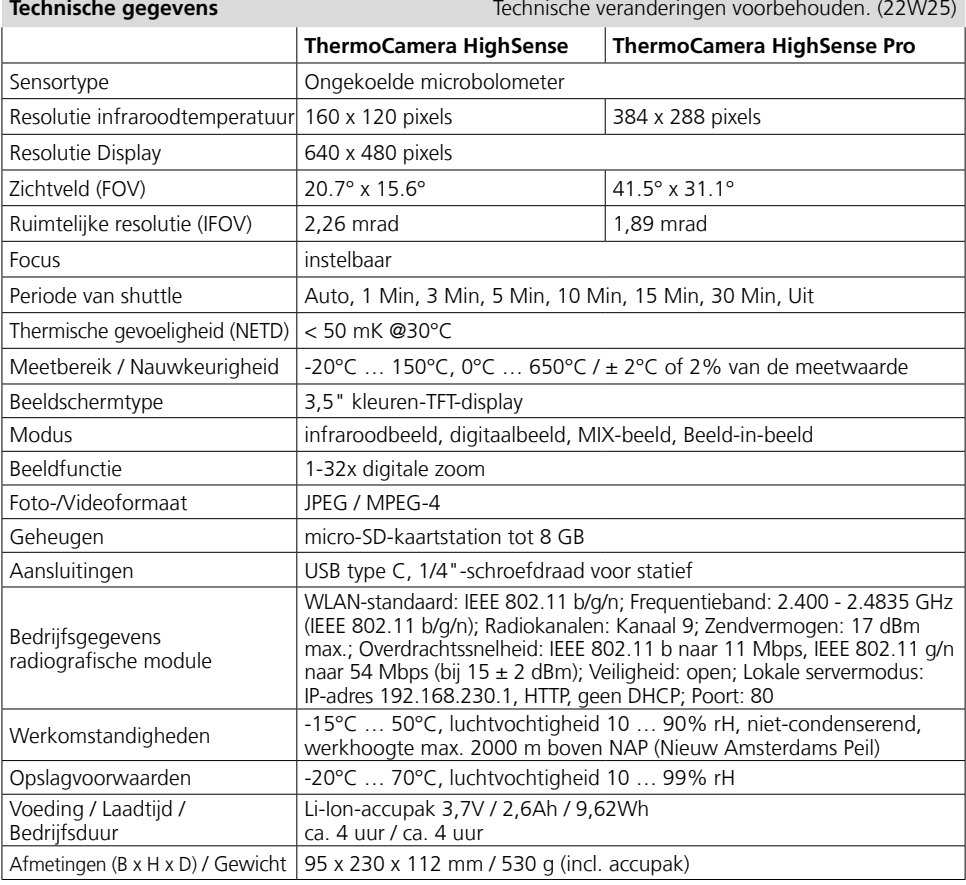

#### **EU- en UK-bepalingen en afvoer**

Het apparaat voldoet aan alle van toepassing zijnde normen voor het vrije goederenverkeer binnen de EU en met het UK.

Dit product is een elektrisch apparaat en moet volgens de Europese en UK richtlijn voor oude elektrische en elektronische apparatuur gescheiden verzameld en afgevoerd worden.

Verdere veiligheids- en aanvullende instructies onder:

**https://www.laserliner.com**

Lisez entièrement le mode d'emploi, le carnet ci-joint « Remarques supplémentaires et concernant la garantie » et les renseignements et consignes présentés sur le lien Internet précisé à la fin de ces instructions. Suivez les instructions mentionnées ici. Conservez ces informations et les donner à la personne à laquelle vous remettez de l'appareil. **!**

#### **Fonction / Utilisation**

Cette caméra thermique permet des mesures sans contact de la température des surfaces. L'appareil évalue le rayonnement dans la plage de longueur d'ondes infrarouge à l'aide du microbolomètre non refroidi intégré. La représentation imagée du capteur permet d'obtenir une reproduction visuelle des rapports de températures de l'objet examiné. La coloration des différentes températures mesurées dans un thermogramme à « représentation en couleurs fausses » permet de visualiser de manière optimale les différences de températures. La caméra numérique supplémentaire peut prendre une photo de la zone à inspecter à des fins de documentation. Le produit est conçu pour détecter les ponts thermiques et les erreurs d'isolation dans les bâtiments, analyser les conduites chauffantes, localiser les surchauffes dans les pièces, les câbles et les fusibles et pour déterminer les cellules solaires défectueuses dans les modules photovoltaïques. L'écran couleur est un écran tactile permettant une commande directe et le foyer est réglable manuellement. L'analyse a lieu par image infrarouge, image numérique et image MIX. En combinant l'image numérique et l'image infrarouge, l'image MIX fournit une représentation complète et très facile à comprendre des profils de température. Il est possible de mémoriser les données de mesure sur une carte micro SD et de les transférer à un PC via l'interface USB de type C. La fonction d'application personnalisée (CustomApps) permet des préréglages optimisés des paramètres à des fins d'utilisation les plus diverses. Cela permet de régler rapidement et de manière sûre les applications avec la caméra thermique pour l'utilisation respective. Dix langues pour le menu et un raccord pour trépied de 1/4" po sont disponibles.

#### **Consignes de sécurité générales**

- Utiliser uniquement l'instrument pour l'emploi prévu dans le cadre des spécifications.
- Les appareils et les accessoires ne sont pas des jouets. Les ranger hors de portée des enfants.
- Les transformations ou modifications de l'appareil ne sont pas autorisées, et annuleraient l'homologation et les spécifications de sécurité.
- Ne pas soumettre l'appareil à une charge mécanique, ni à des températures extrêmes ni à de l'humidité ou à des vibrations importantes.
- Ne plus utiliser l'instrument lorsqu'une ou plusieurs fonction(s) ne fonctionne(nt) plus ou lorsque le niveau de charge de la pile est bas.
- Utiliser uniquement des accessoires d'origine. Le droit à la garantie expire en cas d'utilisation d'accessoires inappropriés.
- Faire attention lors de l'utilisation à l'extérieur à n'utiliser l'appareil que dans les conditions météorologiques adéquates et/ou en prenant les mesures de sécurité appropriées.
- N'utiliser le chargeur / l'appareil secteur que dans des pièces fermées, ne les exposer ni à l'humidité ni à la pluie car il y a sinon un risque de décharge électrique.
- La batterie ne doit être chargée qu'avec le bloc d'alimentation secteur/chargeur fourni et ne doit être utilisée qu'avec cet appareil pour éviter tout risque de blessure et d'incendie. Il est également possible de charger la batterie directement dans l'appareil en utilisant le câble USB de type C fourni.
- Avant utilisation, recharger complètement l'accu de l'appareil.
- Assurez-vous qu'aucun objet conducteur ne se trouve à proximité des contacts de l'accu. Un court-circuit de ces contacts peut entraîner des brûlures et un incendie.
- Pour éviter tout risque de court-circuit, n'ouvrez pas l'accu.
- Le processus de charge est terminé lorsque l'icône de la batterie s'affiche en permanence à l'écran avec cinq segments.
- Lorsque le niveau de charge de la batterie est faible, l'icône de la batterie s'affiche en rouge et un message d'avertissement apparaît à l'écran.
- Débrancher le bloc d'alimentation électrique du secteur lorsque l'appareil n'est pas utilisé.

## **Consignes de sécurité**

Utilisation avec des rayonnements électromagnétiques et des rayonnements électromagnétiques RF

- Il faut tenir compte des restrictions des activités par ex. dans les hôpitaux, les avions, les stations-services ou à proximité de personnes portant un stimulateur cardiaque. Les appareils électroniques peuvent être la source ou faire l'objet de risques ou de perturbations.
- L'utilisation de l'instrument de mesure à proximité de tensions élevées ou dans des champs alternatifs électromagnétiques forts peut avoir une influence sur la précision de la mesure.
- L'appareil de mesure est doté d'une interface radio.
- L'appareil de mesure respecte les prescriptions et les valeurs limites de compatibilité électromagnétique conformément à la directive RED 2014/53/UE.
- Umarex GmbH & Co. KG déclare ainsi que les types d'appareil radio ThermoCamera HighSense et ThermoCamera HighSense Pro respectent les exigences essentielles et autres conditions de la directive européenne sur les appareils radio (directive sur l'équipement radio) 2014/53/EU (RED). Les textes complets de la déclaration de conformité UE sont disponibles sur les sites Internet suivants : ThermoCamera HighSense: **https://packd.li/ll/alf/in**  ThermoCamera HighSense Pro: **https://packd.li/ll/alg/in**

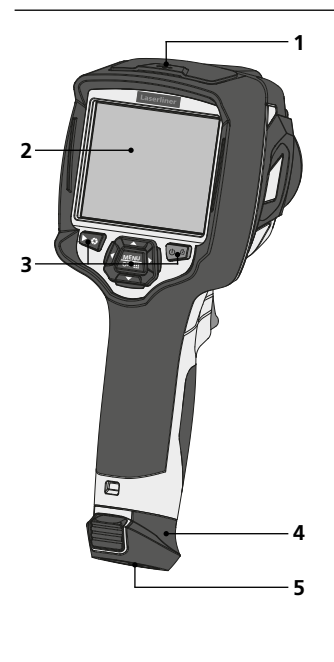

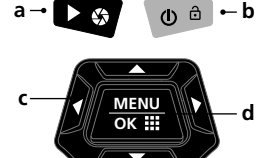

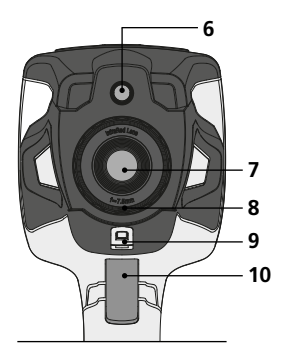

- **1** Regard à droite
- **2** Écran TFT couleur de 3,5 po et écran tactile
- **3** Touches directes
- **4** Batterie
- **5** Raccordement à un trépied de ¼ po
- **6** Caméra
- **a** Vue d'ensemble des médias / Obturateur
- **b** Commutation du mode de température / MARCHE / ARRÊT
- **c** Touches directes / Calibrage IR manuel
- **d** Valider/Suivant / CustomApps

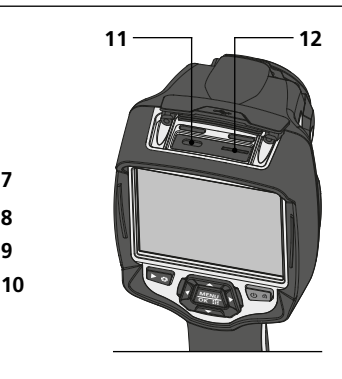

- **7** Lentille de la caméra infrarouge
- **8** Bague de mise au point
- **9** Œillet de suspension Protection de la lentille
- **10** Trigger: Enregistrement
- **11** Interface USB de type C
- **12** micro carte SD

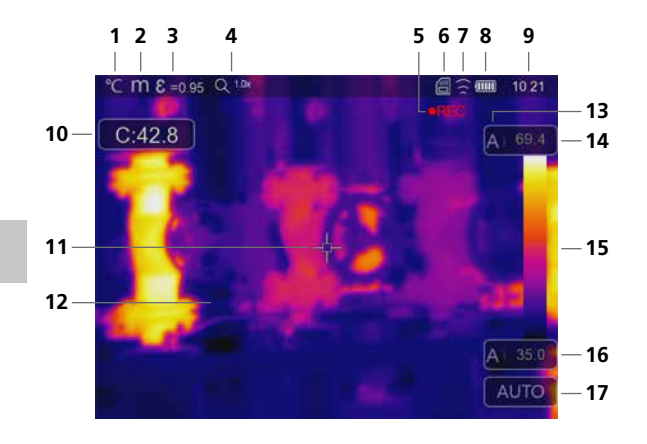

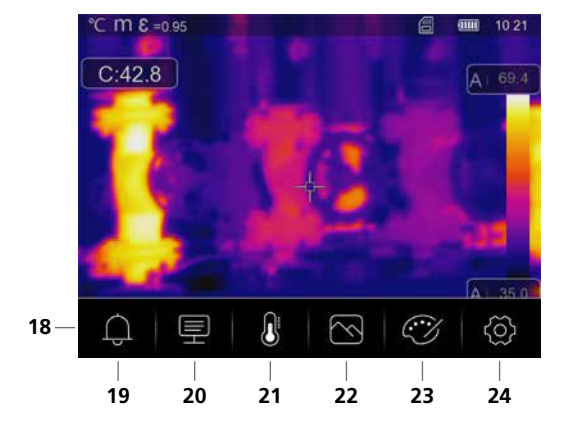

#### **Vue de mesure standard**

- Unité d'affichage de la température
- Unité pour la distance
- Degré d'émission réglé
- Facteur de grossissement
- Enregistrement vidéo
- Carte de mémoire SD insérée
- WLAN actif
- Affichage de l'état de charge du pack d'accus
- Heure
- Température du point central
- Repère du point central
- Image thermographique
- Plage de la température
- Température max.
- Tableau des couleurs associées aux plages de température
- Température min.
- Sélection du mode de température

#### **Menu principal**

- Menu principal
- Régler l'alarme au-dessus de/ au-dessous de
- Régler les paramètres
- Régler les points de mesure
- Réglage de l'apparence de l'image
- Changer la palette de couleurs
- Réglages généraux et spécifiques à la mesure

## **ThermoCamera HighSense (Pro)**

## 1 **MARCHE / ARRÊT**

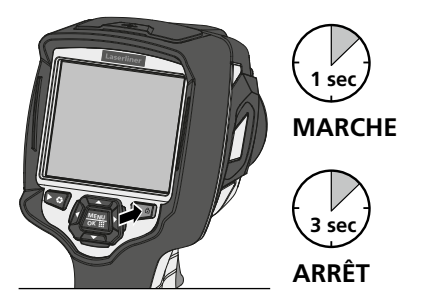

## 2 **Chargement du pack d'accus Li-ion**

Pour la recharge du pack d'accus Li-ion, branchez le bloc secteur/chargeur fourni avec l'appareil<br>sur la prise sur la prise de recharge « 11 » et raccordez-le à la source de courant adaptée. Il est possible d'utiliser l'appareil pendant la charge.

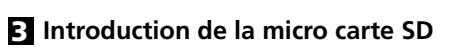

Pour introduire une micro carte SD, ouvrez tout d'abord le couvercle en caoutchouc, puis placez la carte de mémoire comme illustrée.

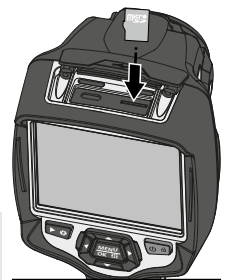

## 4 **Retirer / insérer le bloc de piles Li-Ion**

Ouvrir le compartiment à piles (12). Avant de retirer la pile, éteindre l'appareil et le débrancher du secteur.

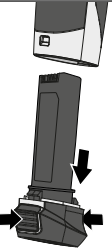

**MENU OK**

Configuration requise de la carte<br>**SD** : microSDHC, class 10, FAT32

## 5 **Menu principal**

Il est possible de procéder aux réglages généraux et spécifiques à la mesure dans le menu principal. Les touches directes ou l'écran tactile permettent de commander le menu.

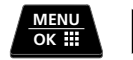

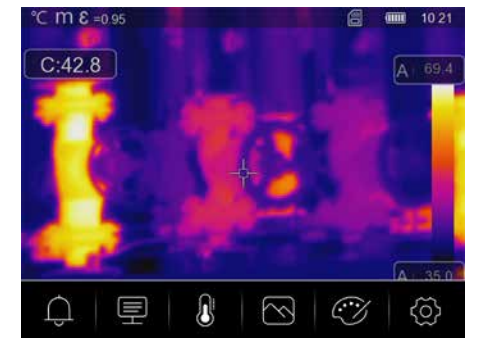

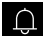

**Alarme :** réglage des alarmes au-dessus et au-dessous du niveau de température spécifique.

Paramètres : avant chaque intervention, il convient de vérifier les paramètres importants pour la  $\blacksquare$ mesure infrarouge ou de les régler en fonction de la situation de la mesure afin de pouvoir garantir une mesure exacte. Il faut en particulier faire attention aux paramètres généraux en rapport avec le degré d'émission, la distance par rapport à l'objet à mesurer et aux conditions environnantes.

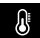

- **Mesure :** réglage des points de mesure et des zones de mesure.
- **Image :** il est possible de régler les modes de l'image tels que Thermique IR, MIX Image, Visible,  $\circledR$ Autofusion et Zoom.
- Palette : plusieurs palettes de couleurs sont disponibles pour représenter les températures  $\mathbb{C}\mathbb{X}$ infrarouges.
- **Réglages :** réglage de la langue, de l'unité de mesure de la température, de la date, de l'heure, ැහු etc., affichage de la connexion WiFi, choix des applis personnalisées (CustomApps), mise hors tension automatique et affichage des informations sur l'appareil.

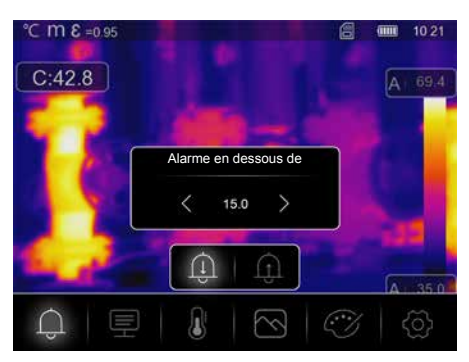

#### 6 **Alarme:** En dessous du seuil MIN / Au-delà du seuil MAX d'alarme

Dans ce menu, il est possible de déterminer les valeurs limites pour l'alarme au-dessus et au-dessous du niveau de température spécifié. L'activation ultérieure de l'alarme est décrite au chapitre 14.3.

## 7.0 **Paramètres :** Température ambiante

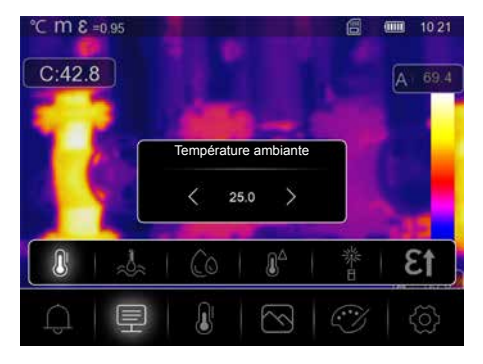

La température ambiante influe sur la mesure de la caméra thermique. Ce paramètre permet de compenser l'influence de la température ambiante sur la mesure. Il est possible de la régler entre 0 °C et 50 °C.

## 7.1 **Paramètres :** Température réfléchie

En ce qui concerne la mesure infrarouge d'un bâtiment particulier, des rayonnements réfléchis provenant d'autres bâtiments se trouvant à proximité ou l'air ambiant peuvent avoir une influence sur la mesure étant donné qu'il est impossible d'isoler complètement le bâtiment à mesurer. La température réfléchie permet de compenser les rayonnements étrangers. En règle générale, la température réfléchie correspond à la température ambiante. Si, toutefois, des bâtiments plus importants ayant une différence de température nettement divergente (env. >20 °C) se trouvaient à proximité de la surface de mesure, il faut alors tenir compte de leur influence sur la surface de mesure. Il faut alors procéder comme suit :

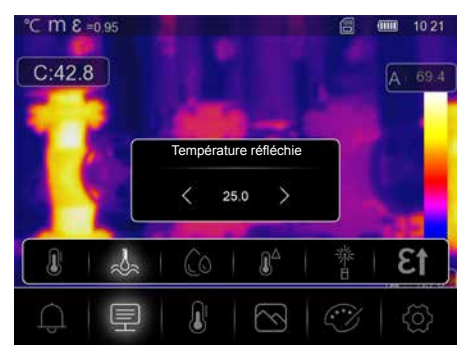

- 1. Réglez le degré d'émission sur 1.0
- 2. Réglez le foyer sur "flou" (Voir à ce sujet le chapitre 15.1)
- 3. Orientez la caméra dans le sens inverse du bâtiment de mesure proprement dit
- 4. Calculez la température moyenne
- 5. Réglez la température moyenne comme température réfléchie

## 7.2 **Paramètres :** Humidité de l'air

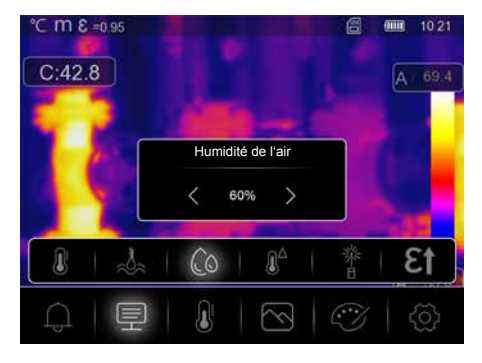

L'humidité de l'air élevée peut provoquer de la buée sur la lentille de la caméra thermique ce qui empêche la réception totale du rayonnement infrarouge. Pendant son transit, le rayonnement infrarouge est absorbé par l'atmosphère et diffusé, entre autres, par la vapeur d'eau présente dans l'air (humidité relative de l'air). Il faut tenir compte de ces influences surtout à de grandes distances et plus précisément à partir de 30 m de l'objet à mesurer. Cela peut influencer défavorablement la précision de la mesure. Il est possible de régler ce paramètre entre 10 % et 100 % pour compenser l'influence de l'humidité relative de l'air. Un brouillard épais peut également influencer la mesure parce que les gouttes d'eau laissent passer moins de rayonnement infrarouge sur la distance de transmission.

#### **7.3 Paramètres :** Comp. température

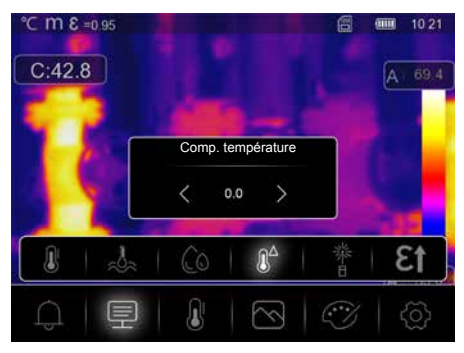

Il est possible de régler entre -5,0 °C et 5,0 °C la compensation du température.

## 7.4 **Paramètres :** Distance

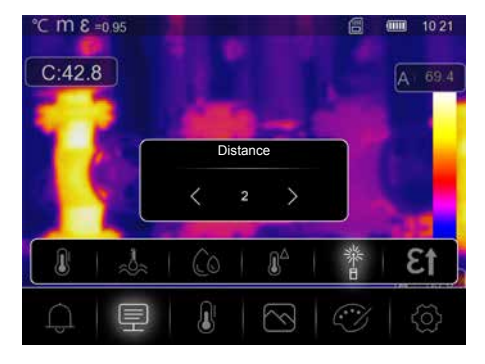

Il y a de nombreuses substances dans l'air qui peuvent absorber les rayons infrarouges. Cela signifie que le rayonnement infrarouge de l'objet examiné diminue avec l'augmentation de la distance. À partir d'une distance de 10 mètres, il faut en tout cas tenir compte des influences atmosphériques de l'air. Il faut régler la distance entre 0 et 2000 mètres.

## 7.5 Paramètres : Degré d'émission

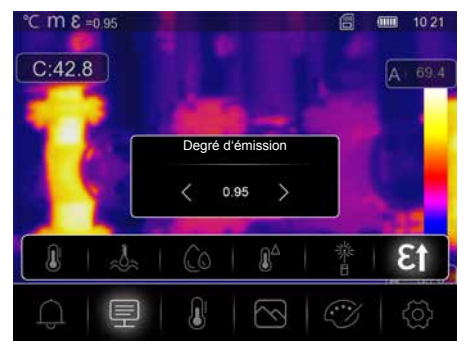

Le degré du rayonnement infrarouge émis par chaque corps en fonction du matériau ou de la surface est déterminé par le degré d'émission (compris entre 0,10 et 1,0). Il est impératif de régler le degré d'émission afin d'obtenir une mesure exacte. En plus des degrés d'émission prescrits, il est également possible de régler un degré d'émission particulier en consultant la liste des matériaux.

## **Tableau des degrés d'émission** (Valeurs indicatives avec tolérances)

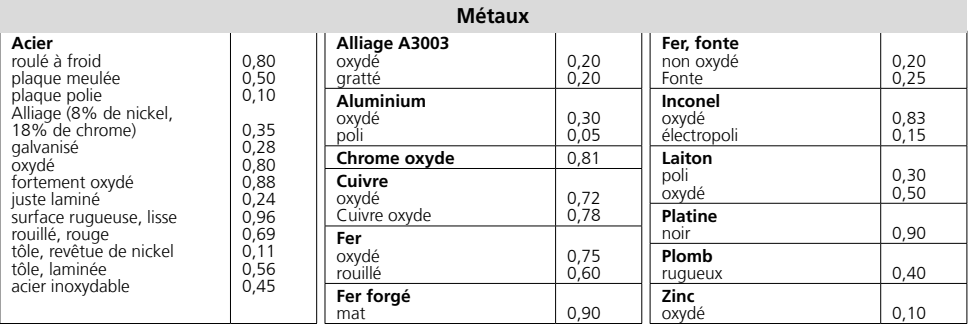

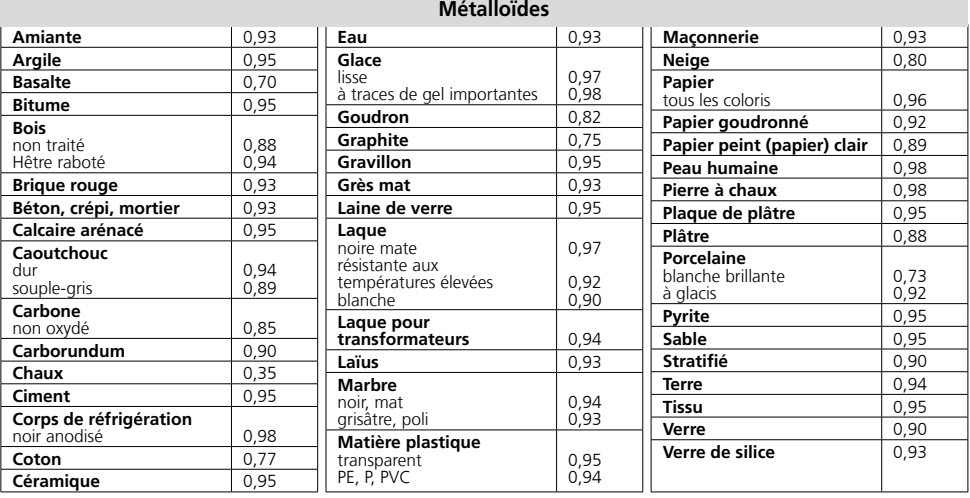

Il y a, en plus, un tableau des degrés d'émission sous forme simplifiée directement dans **!** les réglages au menu des réglages de la mesure, à l'option « Degré d'émission ».

**!**

Avant chaque intervention, il convient de vérifier les réglages de mesure pour la mesure infrarouge ou de les régler en fonction de la mesure en question afin de pouvoir garantir une mesure exacte. Il faut en particulier prendre en compte ici les paramètres généraux relatifs aux degrés d'émission et à la température réfléchie.

#### **8 Réglage de la mesure**

Point central : mesurer la température au centre de la zone de l'image.

Point de mesure : mesurer la température à des points que l'on peut définir manuellement.  $\pm$  . Au maximum, trois points de mesure sont disponibles.

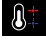

**Chaud/Froid :** mesurer la température la plus élevée et la température la plus basse.

**Zone :** mesurer la température aux zones que l'on peut définir manuellement. <u>VA</u> Au maximum, trois zones de mesure sont disponibles.

**Ligne :** mesurer la température le long d'une ligne horizontale ou verticale à l'écran. Il est possible  $\mathcal{N}_{\mathcal{N}}$ de décaler les deux lignes. En particulier des différences de température minimes le long de la ligne de mesure sont clairement mises en évidence sous forme graphique par des courbes.

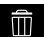

**Effacer :** supprimer tous les réglages de la mesure.

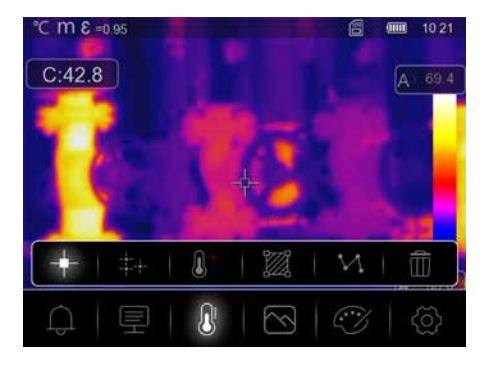

## 9.0 **Régler le mode d'image**

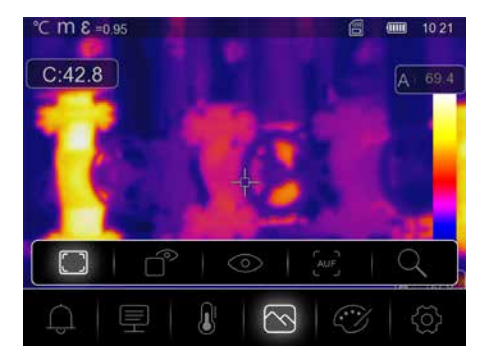

Il existe cinq modes d'image différents pour l'affichage : Thermique IR, MIX Image, Visible, Autofusion, Zoom.

## 9.1 **Image :** Thermique IR

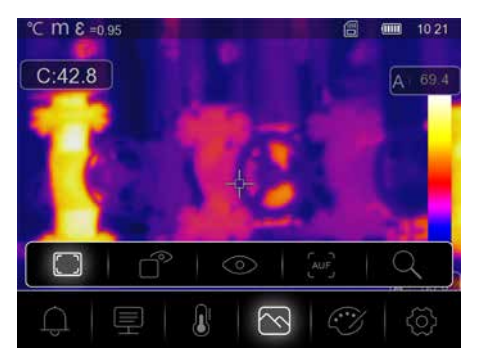

Seulement l'image infrarouge s'affiche au mode de **l'thermique IR**.

## 9.2 **Image :** MIX Image

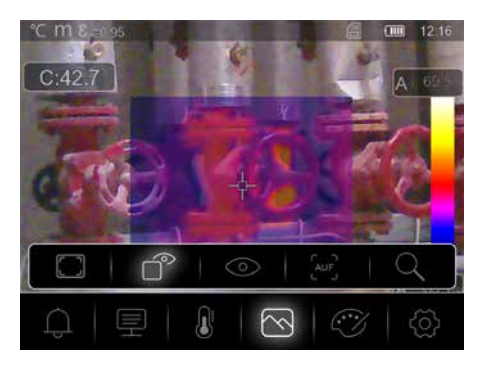

En mode **d'MIX Image**, une partie de l'image infrarouge s'affiche dans l'image numérique.

## 9.3 **Image :** Visible

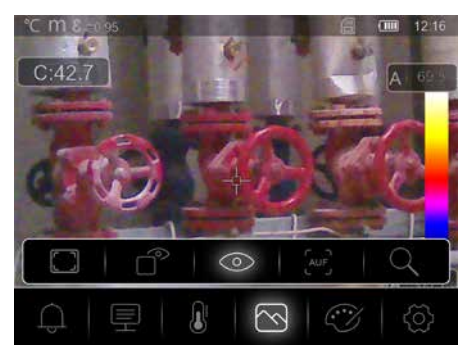

L'image numérique s'affiche en mode **Visible**.

## 9.4 **Image :** Autofusion

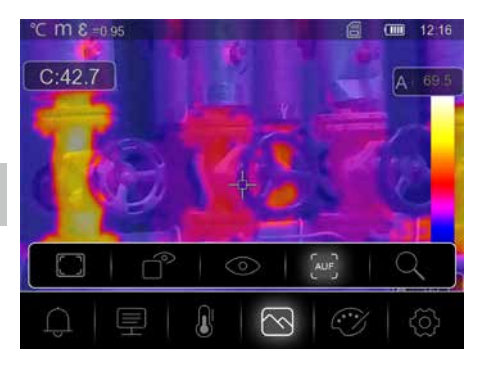

L'image numérique et l'image infrarouge sont superposées en mode d'**Autofusion**. Cette représentation permet de reconnaître précisément et rapidement la répartition des zones infrarouges importantes. La température dans la zone centrale est mise en face de l'image numérique. Il est possible de régler manuellement le rapport de mélange entre l'image infrarouge et l'image numérique. La partie de la zone superposée correspond presque à la moitié de la taille de l'écran et est centrée. Elle peut toutefois être décalée à une position préférée via l'écran tactile.

## 9.5 **Image :** Zoom

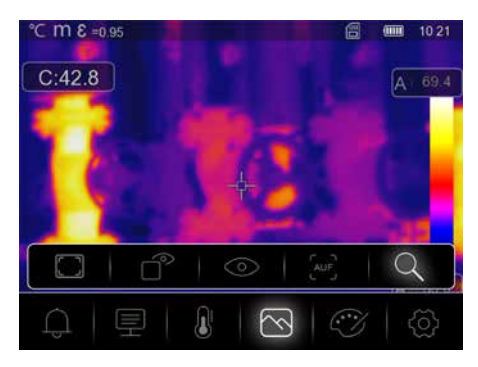

En mode **zoom**, il est possible de grossir 32 fois la zone examinée.

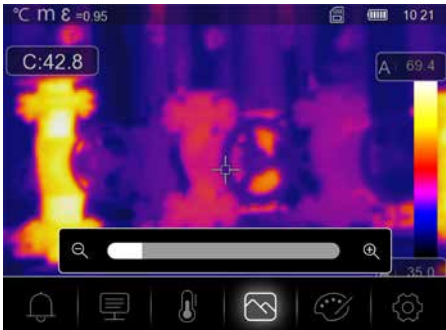

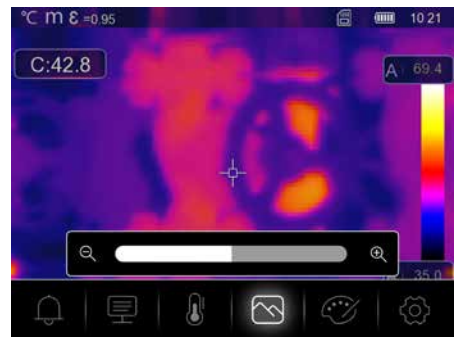

## 10.0 **Réglage de la palette de couleurs**

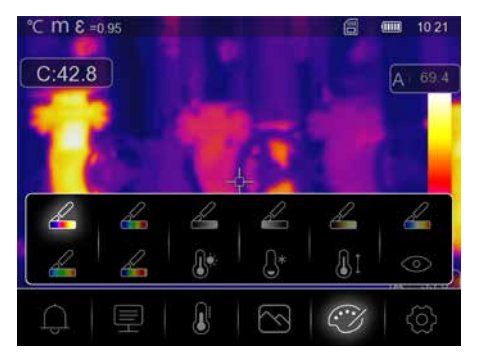

Huit palettes de couleurs standard et quatre palettes de couleurs spéciales sont disponibles pour représenter les températures infrarouges enregistrées. Le choix de palette permet de modifier la représentation en couleurs fausses des images infrarouges affichées ou enregistrées. En fonction de ce qui est sélectionné, les températures mesurées dans la zone actuelle de l'image sont ajustées et s'affichent dans l'espace de couleur correspondant. Le graphique à barres des températures min./max. Respectives sert de référence pour l'assignation températures et couleurs. Les palettes de couleurs standard garantissent une reproduction uniforme et linéaire.

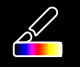

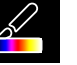

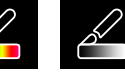

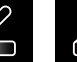

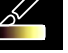

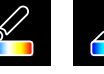

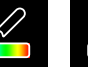

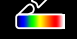

Fer Arc-en-ciel

Échelle de Gris inversé gris

chaud

Marron Bleu/Rouge Chaud/Froid Plume

## 10.1 **Palette :** Au-delà du seuil MAX d'alarme

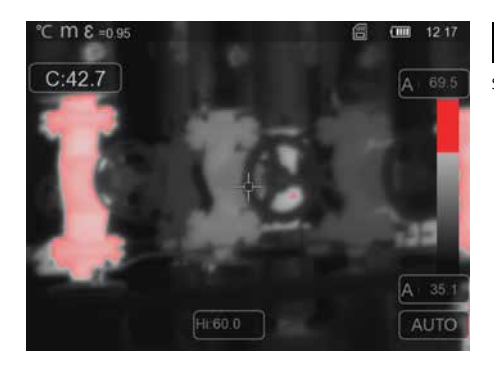

Les zones dont la température est plus élevée  $\mathbb{R}^n$ que l'alarme de la température supérieure réglée s'affichent en rouge.

10.2 **Palette :** En dessous du seuil MIN d'alarme

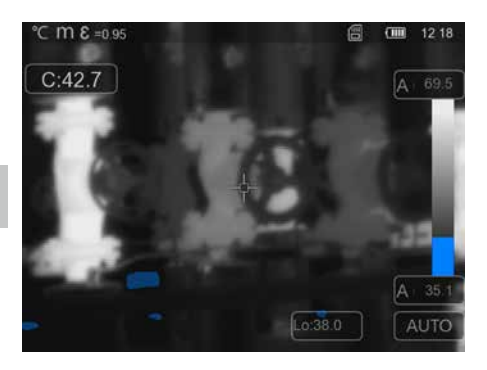

 $\mathbb{G}^*$  Les zones dont la température est plus basse que l'alarme de la température inférieure réglée s'affichent en bleu.

## 10.3 **Palette :** Interval de l'alarme

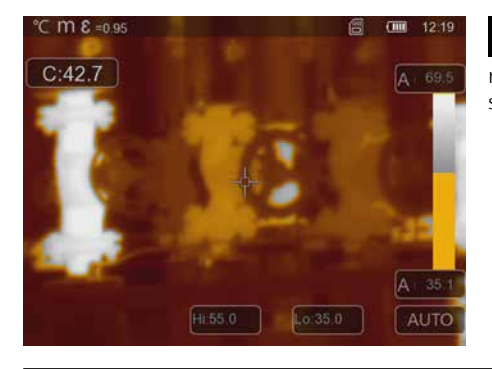

Les zones dont la température est comprise  $\mathbb{a}$ entre l'alarme de la température supérieure réglée et l'alarme de la température inférieure réglée s'affichent en orange.

## 10.4 **Palette :** Zone visible

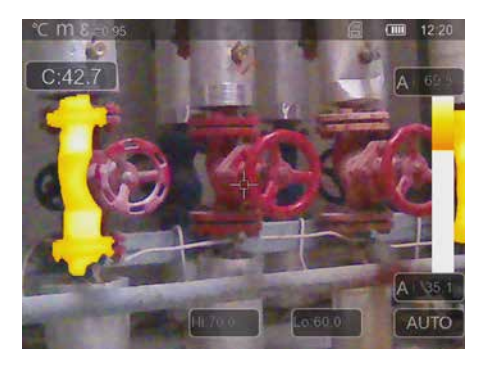

Les zones dont la température est comprise entre  $\odot$ l'alarme de la température supérieure réglée et l'alarme de la température inférieure réglée s'affichent en couleur en utilisant la palette de couleurs choisie. Les autres zones de l'image s'affichent sous forme d'image numérique.

40 FR

## 11 **Mode de température :** Modes automatique, manuel et histogramme

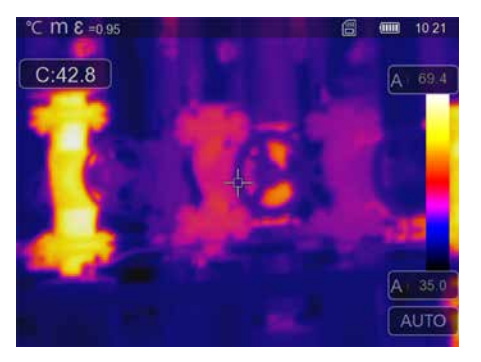

A Dans le mode de réglage automatique, la plage de températures mesurée de l'image infrarouge et la répartition du spectre chromatique de l'image infrarouge en résultant sont réglées. Le spectre chromatique de l'image infrarouge mesurée est déterminé en fonction de la plage de température et de la gamme des couleurs. La répartition des couleurs de l'image infrarouge est adaptée automatiquement au moyen des valeurs min./max. mesurées et de manière dynamique dans le graphique à barres.

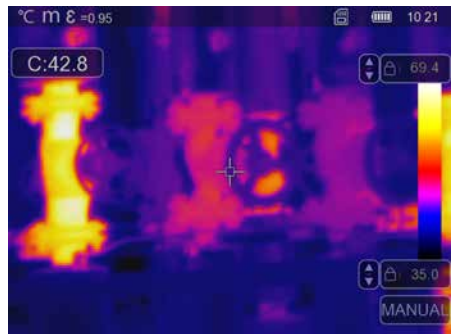

Pour le réglage manuel, la plage de température n'est plus réglée automatiquement par les valeurs min./max. mesurées, mais est réglée par les valeurs manuelles.

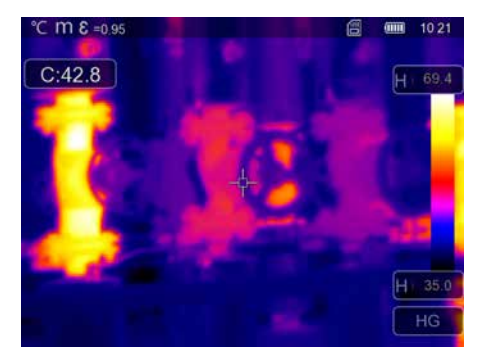

**!**

 $\mathsf H$ Dans le réglage histogramme, la répartition de l'image infrarouge infrarouge est adaptée de manière semblable à celle du mode de réglage automatique. En outre, une stabilisation des valeurs min.max. est atteinte par une évaluation statistique de la répartition de la température dans l'image infrarouge (histogramme). Cela permet de stabiliser la vue d'image à image en cas de températures qui varient énormément (par ex. mesures d'objets qui ont bougé).

Pour chaque changement de la plage de températures de l'histogramme (HG ) à manuel (MANUAL), les dernières valeurs min./max. respectives mesurées sont prises comme préréglage. Procédure à suivre pour les mesures en mode de température manuel : pour la localisation et l'examen rapides des positions de mesure importantes, observez l'objet à mesurer en mode automatique et calculez la position de mesure optimale où la plage de températures min./max. correspond à la plage de température souhaitée. Une fois que les valeurs min./max. se sont stabilisées, passez au mode manuel sans modifier la position pour reprendre les valeurs actuelles comme préréglage en utilisant la touche (b).

## 12 **Réglages**

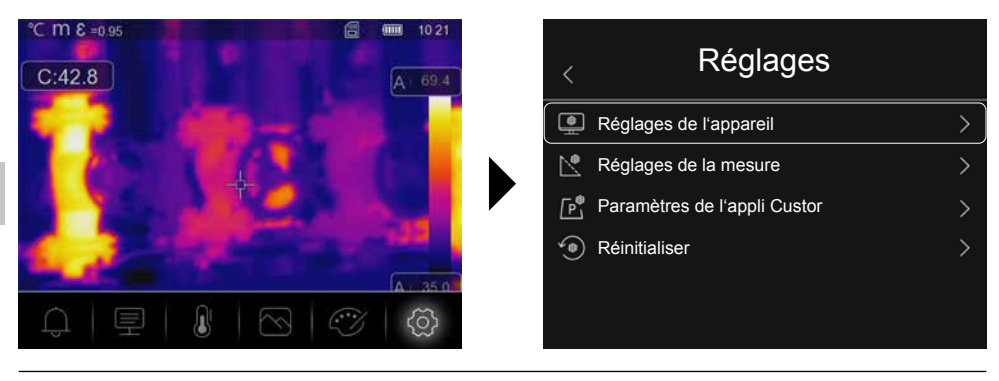

## 13.0 **Réglages de l'appareil :** Mode USB

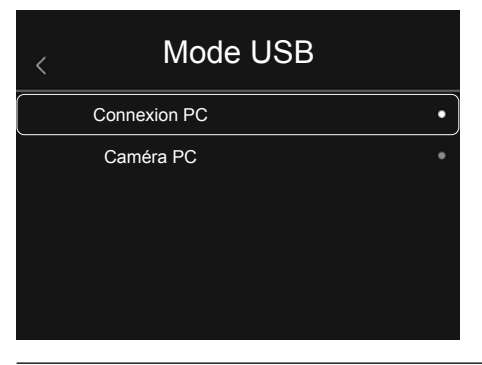

En mode USB, il est possible de transmettre les données saisies de la caméra thermique à un PC. Il est possible d'utiliser le PC pour la transmission en direct afin que plusieurs personnes puissent examiner en même temps l'image de la caméra. Il faut éjecter correctement le lecteur USB après l'utilisation sur le PC pour éviter des erreurs de lecture sur le PC.

## 13.1 **Réglages de l'appareil :** Luminosité

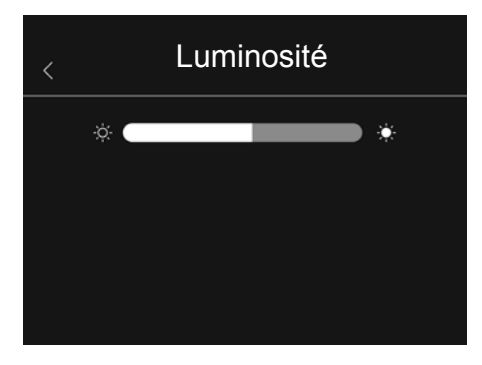

Il est possible de régler la luminosité de l'écran au moyen du curseur.

## 13.2 **Réglages de l'appareil :** WiFi

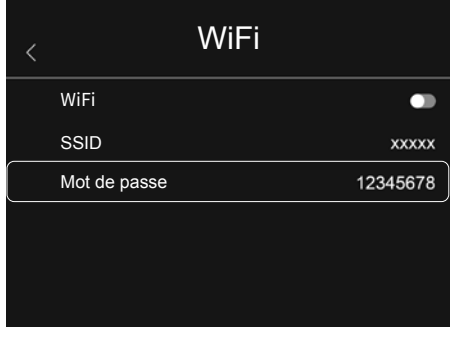

Le WiFi permet d'établir une connexion à l'appareil. La SSID standard est « **TCHS** » ou « **TCHS Pro** » et le mot de passe standard est « **12345678** ». l est possible d'accéder aux données de la caméra après la connexion avec l'application HighSense de Laserliner.

## 13.3 **Réglages de l'appareil :** Date/Heure

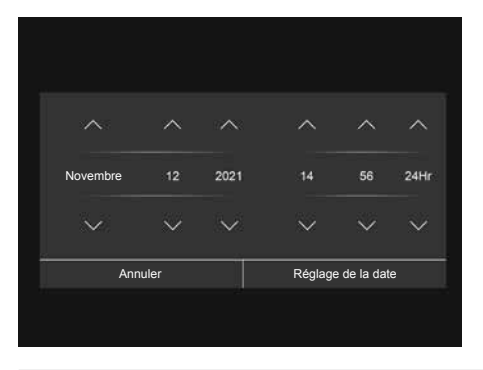

Il est possible de régler l'heure et la date en utilisant les touches fléchées.

## 13.4 **Réglages de l'appareil :** Langue

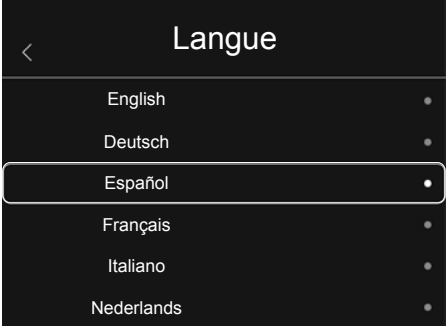

Il est possible de régler la langue nécessaire dans ce menu.

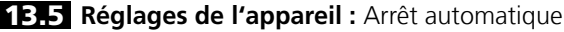

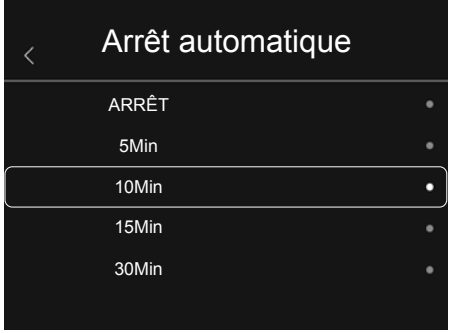

L'appareil s'éteint automatiquement dès que la durée d'inactivité réglée est écoulée. La minuterie est terminée lorsque l'on touche l'écran tactile ou lorsque l'on appuie sur une touche.

## 13.6 **Réglages de l'appareil :** À propos

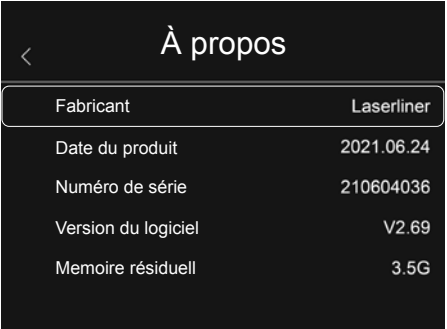

Les informations produit apparaissent dans ce menu

## 14.0 **Réglages de la mesure :** Unité de distance

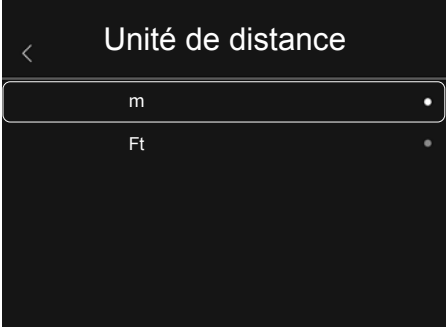

Il est possible de régler l'unité de distance dans ce menu.

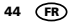

## 14.1 **Réglages de la mesure :** Unité de température

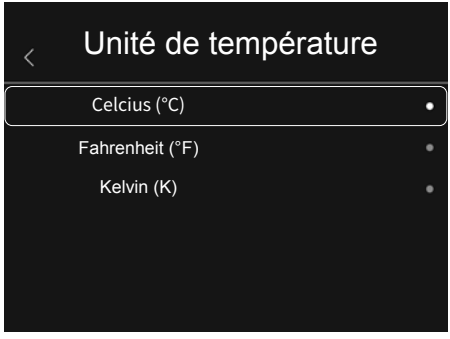

Il est possible de régler l'unité de température dans ce menu.

## 14.2 **Réglages de la mesure :** Plage de température

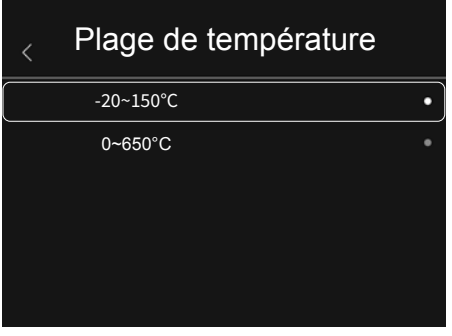

Il est possible de présélectionner la plage de température dans ce menu Deux plages sont disponibles : de -20 à 150 °C (plage optimale pour la thermographie des bâtiments à l'intérieur et à l'extérieur) de 0 à 650 °C (optimale pour les applications industrielles)

## 14.3 **Réglages de la mesure :** Mode Alarme

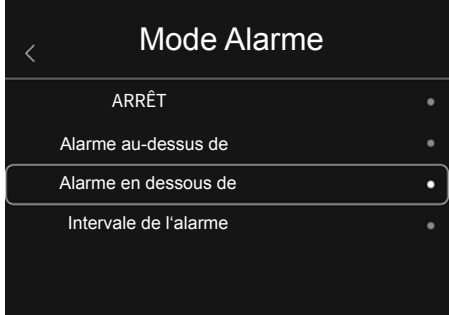

Il est possible d'activer « Alarme au-dessus de » et « Alarme au-dessous de » dans le menu « Mode d'alarme ».

Il faut activer « Alarme au-dessus de » et « Alarme au-dessous de » pour pouvoir utiliser la fonction « Plage de l'alarme ».

La plage de l'alarme est composée des valeurs limites pour « Alarme au-dessus de » et « Alarme au-dessous de ». L'alarme sonore retentit lorsqu'une température est mesurée qui se situe entre ces deux valeurs limites, par exemple, lorsque l'« alarme au-dessus de » est réglée à 40 °C et l'« alarme au-dessous de » est réglée à 30 °C et lorsque la température mesurée est 35 °C.

## 14.4 **Réglages de la mesure :** Aligner l'image

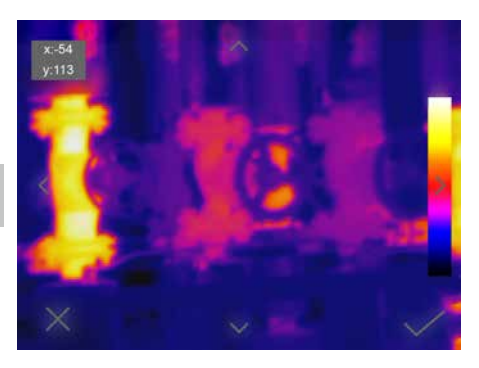

Il est possible d'assortir une image numérique et une image infrarouge en utilisant les touches fléchées.

## 15 **Réinitialiser**

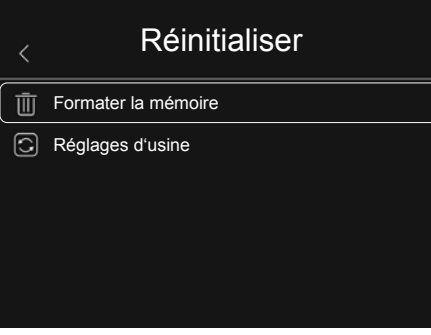

Il est possible de supprimer la galerie des médias actuelle en sélectionnant « **Formater la mémoire** ». Sélectionner « **Réglages d'usine** » pour supprimer tous les réglages effectués. Il est conseillé de formater la carte SD directement sur le PC dans le format FAT32.

## 15.0 **Caméra :** Menu

L'appareil est doté d'une fonction photo et vidéo. Les photos sont enregistrées sous forme de fichiers JPG et HIR et contiennent, en plus de l'image infrarouge/numérique également les données radiométriques de la mesure. Les enregistrements vidéo sont enregistrés sous forme de MP4 et contiennent les données infrarouges de la séquence vidéo.

## **15.1 Caméra : Foyer et obturateur**

En plus des réglages de base sur l'appareil de mesure, le foyer de la caméra et la fonction « obturateur » sont des composantes permettant d'obtenir un résultat thermographique adapté. Il faut régler le mieux possible la mise au point sur l'objet à mesurer si bien que la silhouette et les contours soient nettement reconnaissables à l'écran. Il ne faut alors pas toucher la lentille de l'objectif . Il est possible de calibrer manuellement ou automatiquement l'image. Le calibrage manuel est déclenché en appuyant de manière continue sur la touche (a). Le calibrage automatique a lieu après un laps de temps pour conserver cycliquement le capteur de l'image IR dans la plus grande plage de précision.

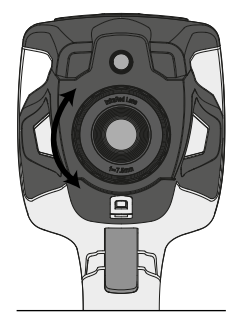

46 FR

## 15.2 **Caméra :** Prise d'une photo

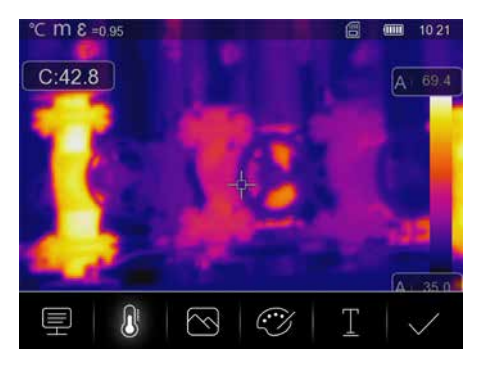

La pression de la touche de déclenchement permet de figer l'image et le menu de mémorisation s'affiche. Dans le menu de mémorisation, il est possible d'éditer l'image avant la mémorisation. Il est possible d'ajouter des commentaires écrits. Un éditeur et un clavier s'affichent lorsque l'on appuie sur l'icône symbolisant une note. L'icône représentant une coche permet de quitter l'éditeur après la saisie du texte.

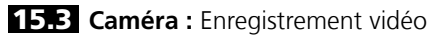

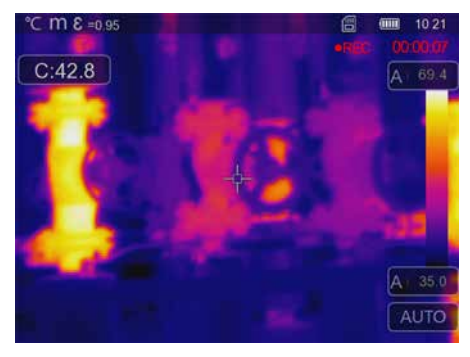

Il faut appuyer pendant au moins 2 secondes sur la touche de déclenchement pour lancer l'enregistrement vidéo. Il faut appuyer à nouveau sur la touche de déclenchement pour terminer et enregistrer la vidéo.

## 15.4 **Caméra :** Vue d'ensemble des médias

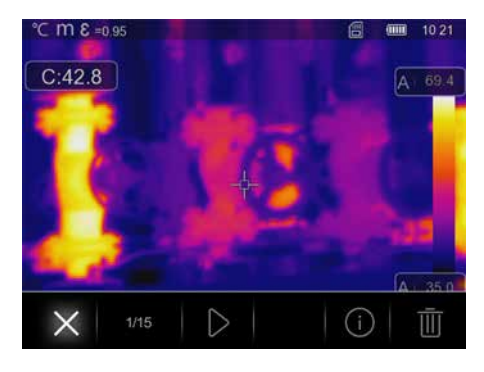

La galerie des médias permet de sélectionner, de lire et de gérer toutes les données relatives à une photo/ vidéo prise avec la caméra thermique. Il est possible de sélectionner la galerie des médias en appuyant sur la touche directe de gauche.

## 16.0 **CustomApps :** Menu

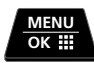

**2 sec**

La fonction CustomApp permet de configurer rapidement et par un seul clic l'appareil également en cas de configurations étendues des paramètres pour les utilisations standard les plus diverses. Il faut appuyer pendant 2 secondes sur la touche directe du menu ou passer par le menu « Réglages » pour sélectionner les applis personnalisées (CustomApps). Vous trouverez de plus amples informations sur les applis personnalisées (CustomApps) ici : **https://packd.li/ll/ca2/ap/wi** 

## 16.1 **CustomApps :** Réglages usine

Tous les paramètres sont réinitialisés à l'état initial à la sortie d'usine, les réglages de la langue sont conservés. Vu le nombre de paramètres et donc vue la forte probabilité de saisies erronées, il est conseillé de réinitialiser toujours la caméra à l'état initial avant chaque mesure importante. C'est ainsi que les saisies des paramètres peuvent avoir lieu d'un état défini.

## 16.2 **CustomApps :** ColdView-Inspection

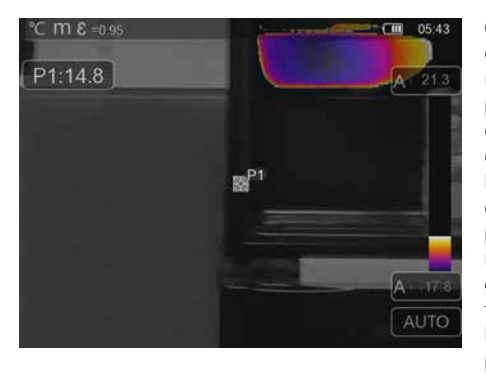

**ColdView-Inspection** est parfait pour examiner en détail des zones froides. Il est ainsi possible de détecter rapidement et avec précision les zones présentant des problèmes comme les ponts thermiques, les courants d'air froid ou les fuites d'air par exemple à des cadres de fenêtres ou à des portes. L'image MIX recouvre l'image thermique aux 20 % les plus froids de la zone de température mesurée sur le lieu d'utilisation. La palette de couleurs dense permet de visualiser de manière optimale les zones extrêmes de température exactes. Pour une mesure ultérieure des zones extrêmes, il est possible d'utiliser une palette de couleurs habituelle pour obtenir une image couleur équilibrée pendant la mesure et l'évaluation. Le point central (P1) sert de mesure directe de la température.

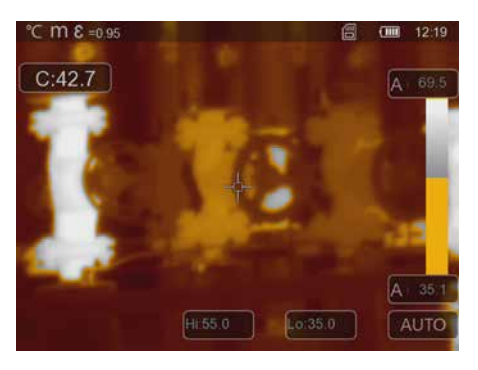

## 16.3 **CustomApps : HotView-Inspection**

**HotView-Inspection** est parfait pour examiner en détail des zones chaudes et pour déterminer les zones à températures élevées. Cela comprend des tubes de chauffage, des fusibles et des raccords électriques. L'image MIX recouvre l'image thermique aux 20 % les plus chauds de la zone de température mesurée sur le lieu d'utilisation. La palette de couleurs dense permet de visualiser de manière optimale les zones extrêmes de température exactes. Pour une mesure ultérieure des zones extrêmes, il est possible d'utiliser une palette de couleurs habituelle pour obtenir une image couleur équilibrée pendant la mesure et l'évaluation. Le point central (P1) sert de mesure directe de la température.

48 FR

## 16.4 **CustomApps :** Alarm high

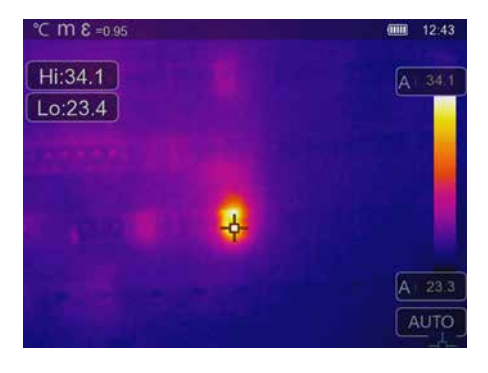

**Alarm High** sert à mesurer ponctuellement la température et émet une alarme sonore lorsque la valeur limite supérieure est dépassée. Réglez la valeur limite en fonction de l'application (chapitre 6 « Réglage de l'alarme »). Tous les autres paramètres sont déjà fixés. Contrôlez la fonction sur un objet chaud avant de procéder à la mesure de la température. Des utilisations possibles sont, entre autres, le contrôle des valeurs limites de la température dans les productions et la détermination de zones surchauffées dans des bâtiments. Il est également possible de constater des pièces surchauffées dans des machines ou des véhicules, par exemple la surchauffe des freins dans un poids lourd. Il est judicieux d'utiliser l'appareil avec un trépied pour garantir des conditions de mesure stables.

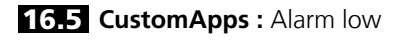

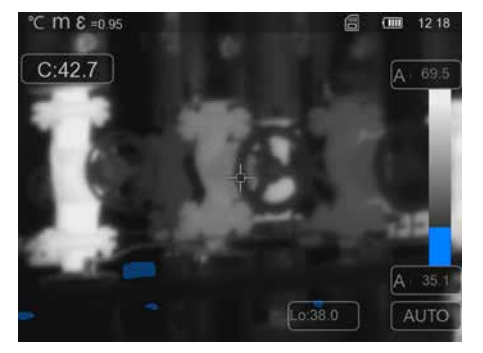

**Alarm low** sert à mesurer ponctuellement la température et émet une alarme sonore lorsque la valeur limite inférieure est dépassée. Réglez la valeur limite en fonction de l'application (chapitre 6 « Réglage de l'alarme »). Tous les autres paramètres sont déjà fixés. Contrôlez la fonction sur un objet froid avant de procéder à la mesure de la température. Des utilisations possibles sont, entre autres, la détermination rapide de zones de bâtiments où les températures sont trop basses et le contrôle des installations de climatisation. Il est également judicieux d'utiliser l'appareil avec un trépied pour garantir des conditions de mesure stables.

#### 16.6 CustomApps : FeverDetection

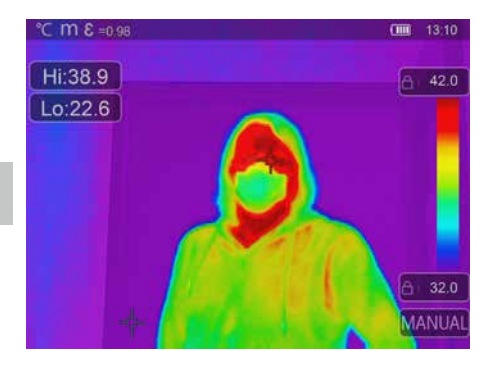

**FeverDetection** permet de détecter des personnes ayant de la fièvre. Cette fonction est idéale pour les contrôles rapides avant le début du travail. Il faut effectuer la mesure à la hauteur de la tête. Le front du candidat sert alors de point de mesure. En raison de l'air frais, la température de la peau est habituellement au-dessous de la véritable température corporelle et est prise en considération lors du réglage de l'alarme. Différents facteurs tels que la température ambiante, le type de peau, l'humidité de la peau, les cosmétiques et les crèmes peuvent avoir une influence sur la mesure infrarouge de la température corporelle et la faire varier plus fortement que ce serait le cas avec d'autres méthodes de mesure. Assurez-vous que la mesure a lieu dans un endroit à l'abri du vent et que l'endroit où est effectuée la mesure est, dans la mesure du possible, sec et non traité. Dès que la température d'alarme est dépassée, l'appareil émet une alarme sonore qui devrait correspondre à une température plus élevée. La représentation de la fièvre s'affiche, en plus, à l'écran. Pour ajuster avec précision la différence de la température corporelle et les tolérances, il est possible d'adapter la compensation température (offset) (voir 7.3), pour augmenter la précision de la température, adapter l'offset par ex. avec un bain d'eau exactement tempéré (35 °C) jusqu'à ce que la mesure (36,5 °C) s'affiche.

## 16.7 **CustomApps : HighSense**

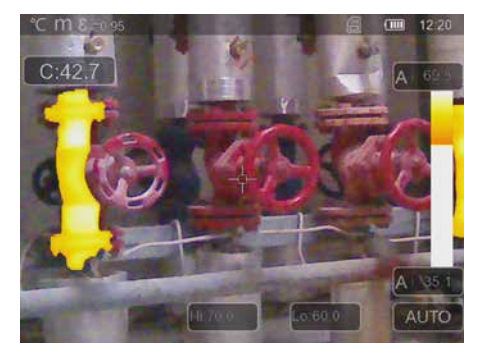

**HighSense** a été conçu pour une mesure précise de la température moyenne dans des zones de grande taille, planes et uniformément tempérées, par exemple des murs. Le calcul de la valeur moyenne permet d'obtenir des résultats de mesure plus précis et plus fiables qu'avec une mesure à un seul point. Pendant la mesure, aucun endroit chaud ou froid ne doit être visible et toute la zone de l'image devrait être tempérée aussi uniformément que possible. Afin d'empêcher un décalage de la zone de mesure lors de la mesure, veillez à une assise sûre de la caméra thermique. Il est alors judicieux d'utiliser l'appareil avec un trépied. La température moyenne calculée s'affiche sous forme de valeur moyenne AVG sur toute la surface de mesure.

## 16.8 **CustomApps :** SenseLine

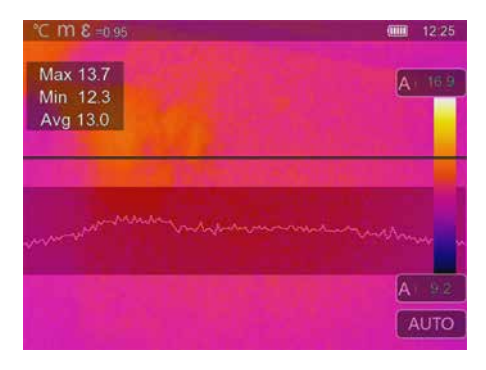

**SenseLine** permet de visualiser l'évolution de la température sous forme d'une courbe de température. Il est possible de reconnaître rapidement également des différences de température minimales dans la zone examinée. La mesure a lieu le long de la ligne de base horizontale. En plus, les températures maximale, minimale et moyenne sont indiquées. Il est plus facile d'examiner des objets qui ne sont pas faciles à reconnaître tels que, par exemple, les chauffages au sol, grâce aux évolutions de la température avec hausse et chute de la courbe aux limites de l'objet.

17 **Logiciel** pour les ordinateurs de bureau fonctionnant avec Windows

Le logiciel disponible en ligne permet de transférer les données enregistrées au PC et de les utiliser pour un traitement et une documentation ultérieurs. Téléchargez le logiciel et suivez les instructions d'installation. **https://packd.li/ll/qrplus/ap/wi**

Il n'est pas nécessaire d'installer des pilotes. Le logiciel fonctionne sous Windows 10 et 11. **!**

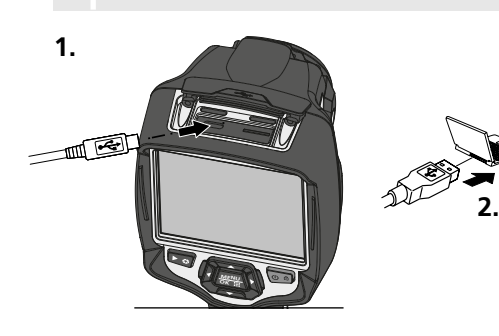

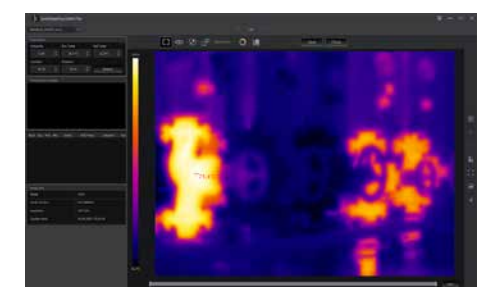

## 18 **Laserliner HighSense App** (en option)

L'application HighSense est utile pour une visualisation et une documentation simples des résultats de la mesure. Activez l'interface WiFi de la caméra thermique et établissez la connexion avec le smartphone. La visualisation des vidéos en temps réel ainsi que la création et l'enregistrement de captures d'écran font partie des fonctions de l'application. Il est, en outre, possible d'écrire des notes, d'exporter des rapports PDF, de visualiser des informations sur l'image et de supprimer des images.

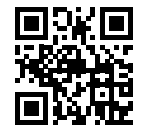

Vous trouverez de l'aide pour l'utilisation de l'appli dans le point « Aide » de l'application. **!**

#### **Diagnostic d'erreur**

En cas de problèmes lors de l'utilisation de la caméra thermique, veuillez procéder de la manière indiquée dans le tableau ci-dessous. Si le problème persiste, veuillez contacter le service après-vente de la société UMAREX-Laserliner.

Mise en marche impossible de l'appareil Arrêt soudain de l'appareil Pas d'énergie Charger La batterie Charger la batterie Pas d'image du rayonnement thermique

Pas de batterie / Batterie vide Protection de la lentille sur l'appareil

#### **Erreur Cause Solution**

Insérer la batterie / Charger la batterie Retirer la protection de la lentille

#### **Remarques concernant la maintenance et l'entretien**

Nettoyer tous les composants avec un chiffon légèrement humide et éviter d'utiliser des produits de nettoyage, des produits à récurer ou des solvants. Retirer la/les pile(s) avant tout stockage prolongé de l'appareil. Stocker l'appareil à un endroit sec et propre.

#### **Calibrage**

Il est nécessaire de calibrer et de contrôler régulièrement l'instrument de mesure afin d'en garantir la précision et le fonctionnement. Nous recommandons de le calibrer une fois par an. Communiquez avec votre distributeur ou le service après-vente d'UMAREX-LASERLINER.

Sous réserve de modifications techniques. (22W25)

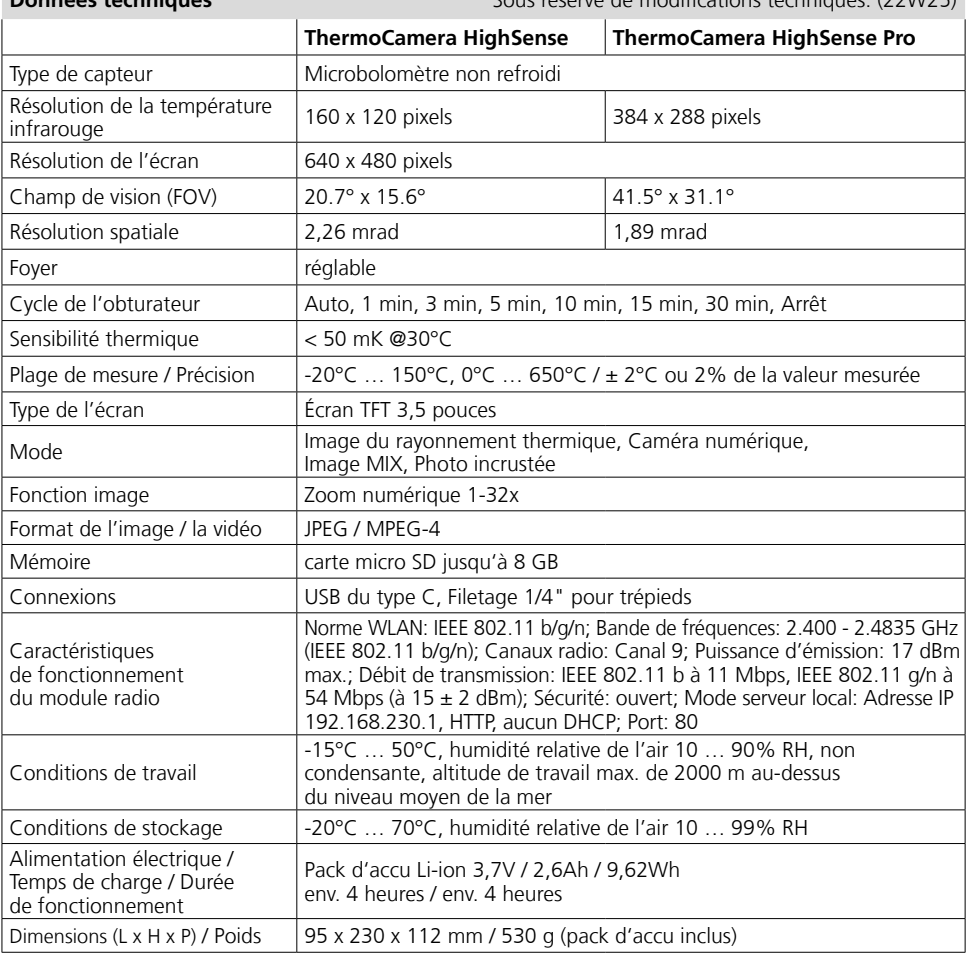

#### **Réglementations UE et GB et élimination des déchets**

L'appareil est conforme à toutes les normes nécessaires pour la libre circulation des marchandises dans l'Union européenne et au Royaume-Uni.

Ce produit est un appareil électrique et doit donc faire l'objet d'une collecte et d'une mise au rebut sélectives conformément à la directive européenne et Royaume-Un sur les anciens appareils électriques et électroniques (directive DEEE).

Autres remarques complémentaires et consignes de sécurité sur

#### **https://www.laserliner.com**

**Données techniques**

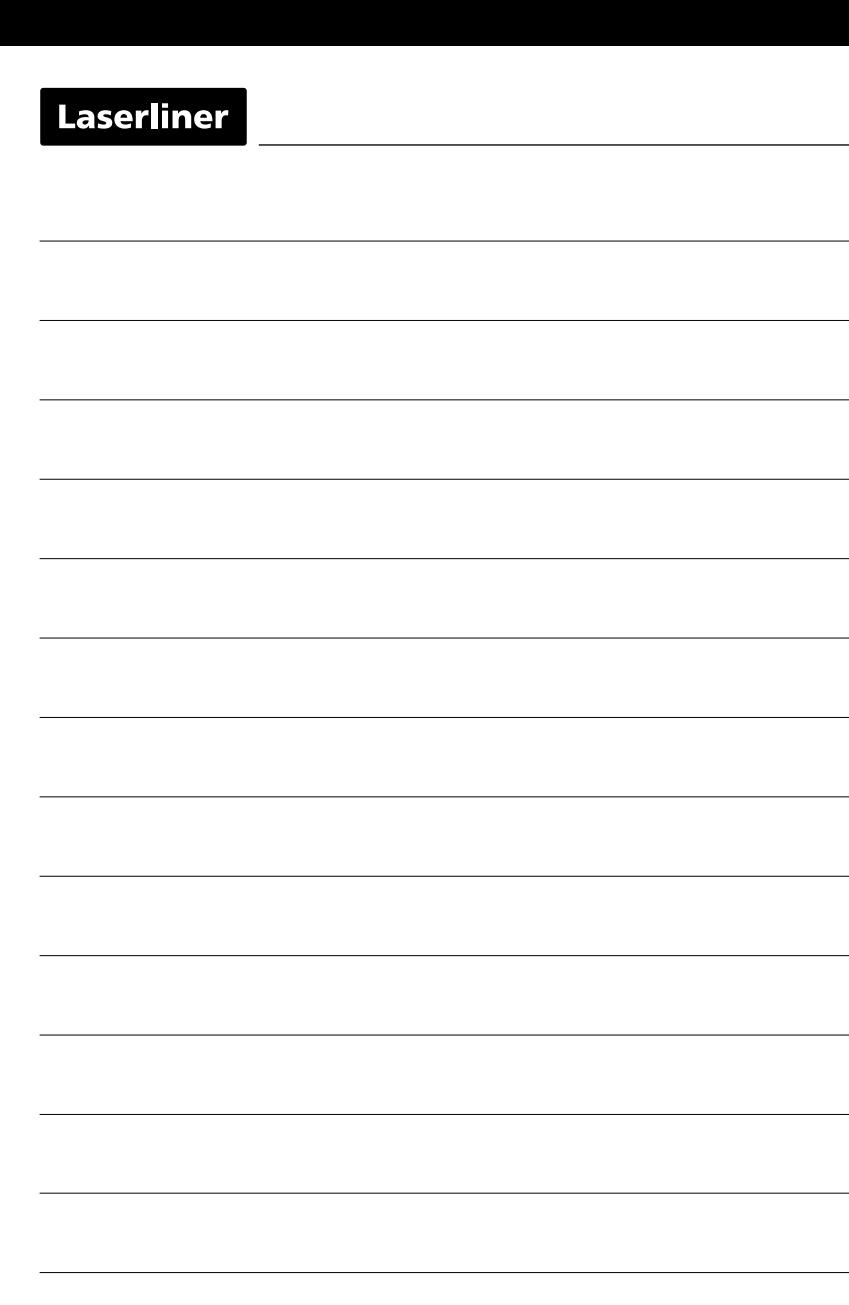

**Contract Contract** 

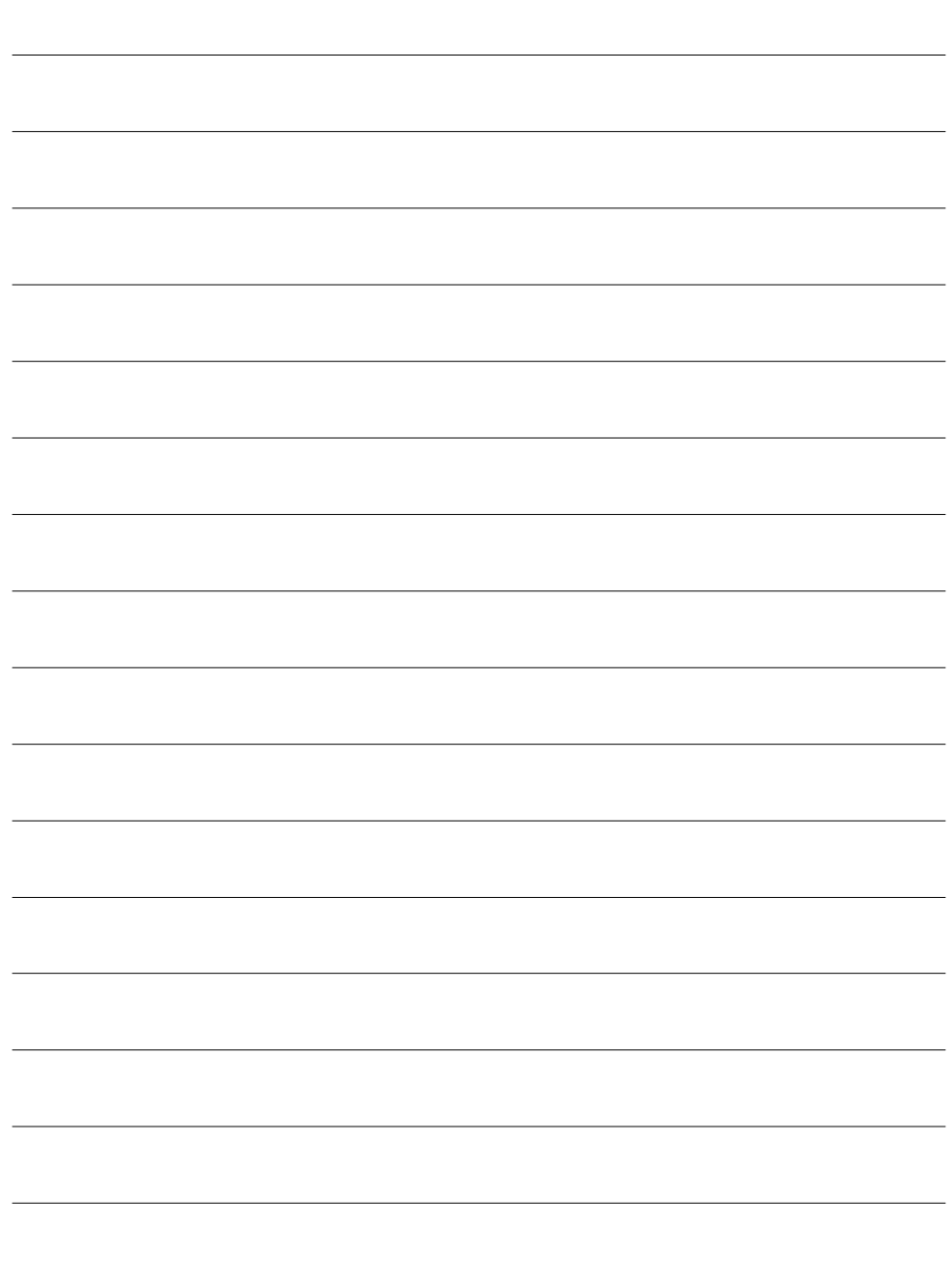

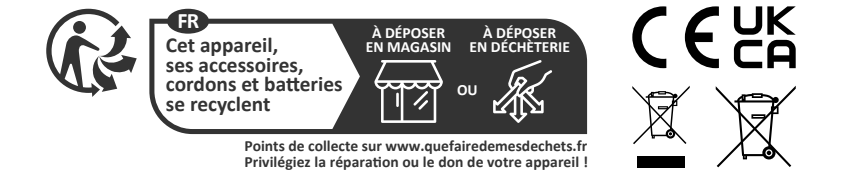

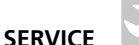

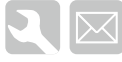

## **Umarex GmbH & Co. KG**

– Laserliner – Möhnestraße 149, 59755 Arnsberg, Germany Tel.: +49 2932 638-300, Fax: +49 2932 638-333 info@laserliner.com

Umarex GmbH & Co. KG Donnerfeld 2 59757 Arnsberg, Germany Tel.: +49 2932 638-300, Fax: -333 www.laserliner.com

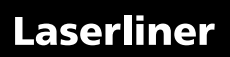